# UNIVERSIDAD NACIONAL DE INGENIERÍA

## **FACULTAD DE INGENIERÍA MECÁNICA**

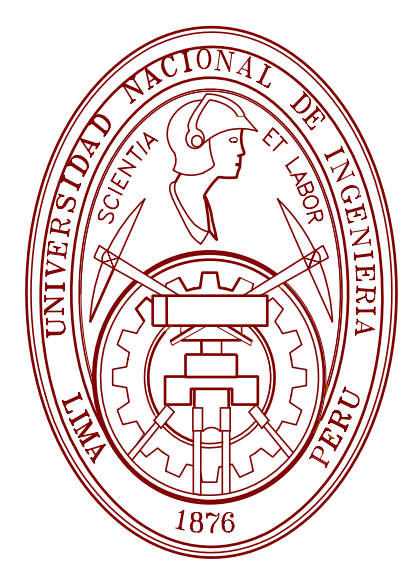

# **DISEÑO DEL SOFTWARE "SISTEMA DE DESPACHO POR LOTE" APLICADO A UNA PLANTA DE ALMACENAMIENTO DE LÍQUIDOS A GRANEL**

# **PROYECTO DE TESIS**

## **PARA OPTAR EL TITULO PROFESIONAL DE:**

## **INGENIERO MECATRÓNICO**

## **LUIS ALBERTO DONAIRES VEGA**

**PROMOCIÓN 2002-I** 

**LIMA-PERÚ** 

**2006**

# **DISEÑO DEL SOFTWARE "SISTEMA DE DESPACHO POR LOTE" APLICADO A UNA PLANTA DE ALMACENAMIENTO DE LÍQUIDOS A GRANEL**

### **INDICE**

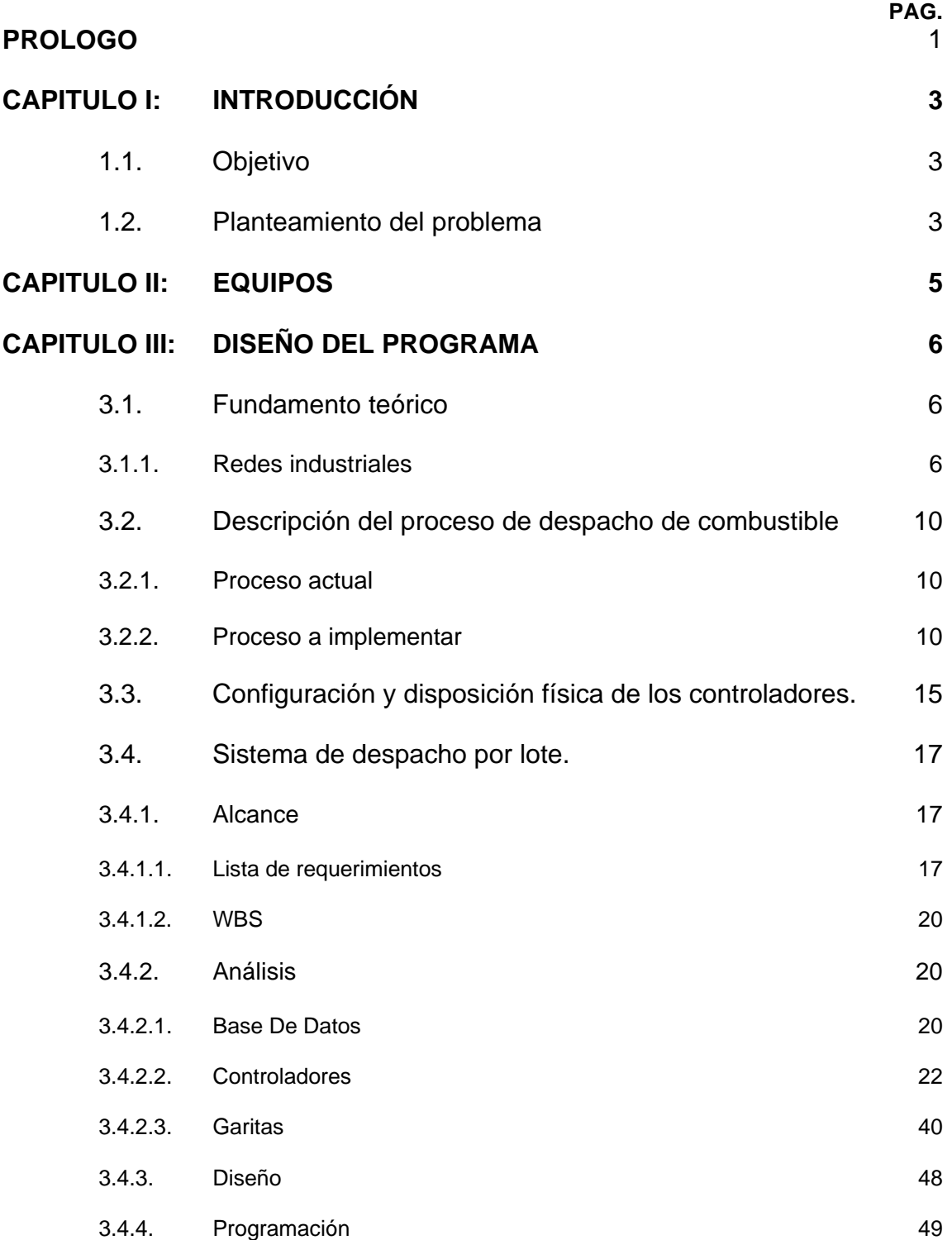

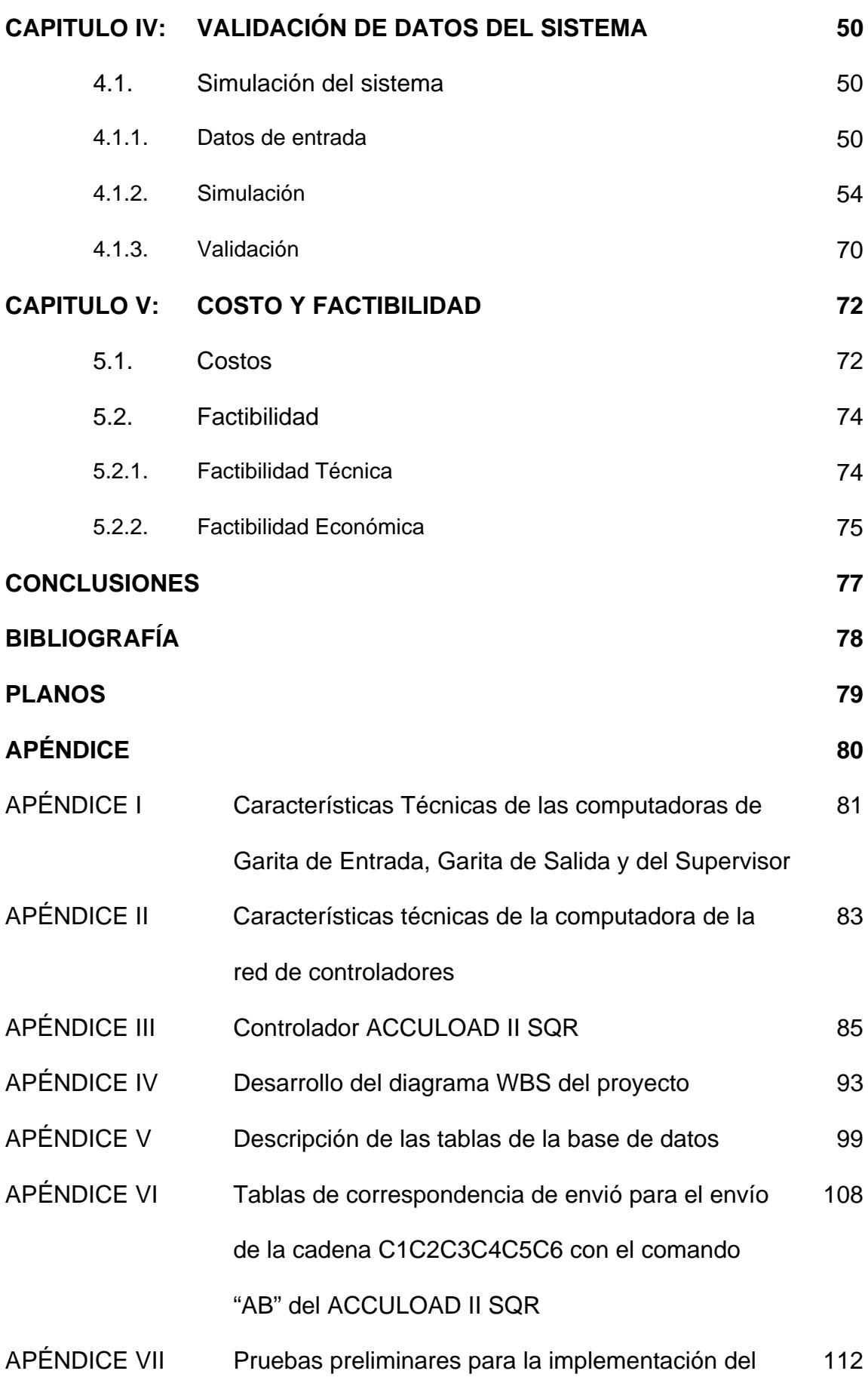

### proceso control de despachos

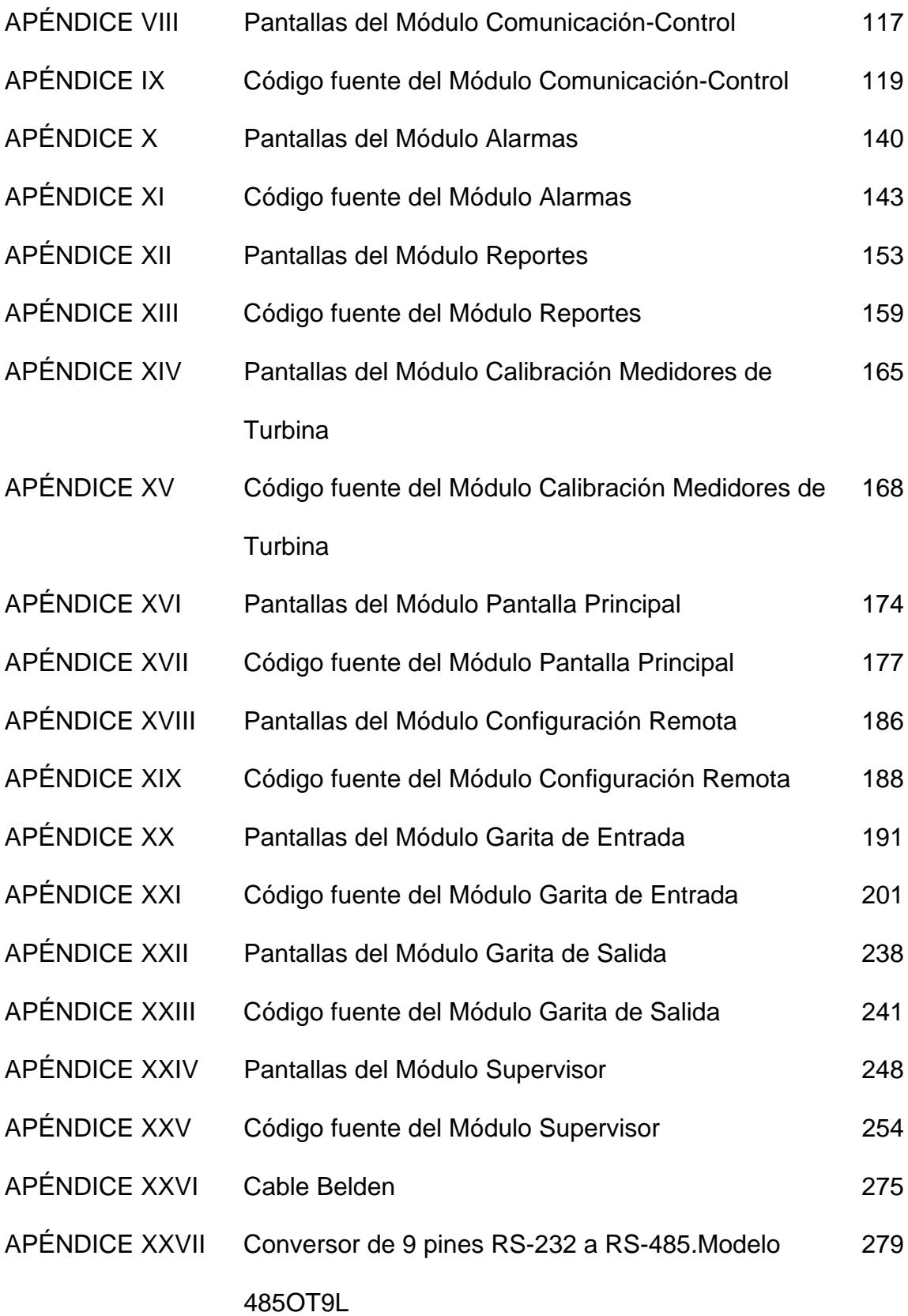

#### **PROLOGO**

El objetivo de la presente tesis es desarrollar detalladamente los pasos a seguir a fin de elaborar el diseño de un software de monitoreo y control para los despachos de combustibles a camiones tanque. Dicha elaboración se ha logrado concretar utilizando como medios todas aquellas herramientas disponibles en el mercado, así como, la experiencia adquirida en el desempeño laboral a nivel personal y la practica académica

La finalidad del programa es ser una herramienta para la mejora del manejo de despachos de combustibles en la Planta.

Esta problemática se puede presentar en empresas de almacenamiento de productos líquidos

El capítulo I trata sobre el objetivo del programa, mostrando también el problema actual. Luego se hace un breve planteamiento del problema En el capítulo II se describen los equipos que intervienen en este sistema; dando una descripción breve de su funcionamiento, junto con alguna de sus partes.

En el capítulo III se detalla todo el diseño del programa, partiendo por los requerimientos del cliente, junto con el planteamiento del origen del problema y su solución respectiva. También se mostrará el diseño de la Base de Datos junto con el diseño propiamente del programa. Así mismo, se mostrará el diagrama de tiempos de los entregables.

En el capitulo IV se muestra la simulación y validación de los módulos

En el capitulo V se hace referencia a los costos y factibilidad tanto técnica como económica para el proyecto.

### **CAPITULO I**

### **INTRODUCCIÓN**

#### **1.1. OBJETIVO**

El objetivo del diseño del software "sistema de despacho por lote", es brindar una mejor confiabilidad en los despachos de combustible tanto a camiones tanque como a camiones cisterna (cisterna + tracto), así como mejorar el control de los documentos y de los registros de volúmenes, temperatura y aditivos de los combustibles despachados, logrando de esta manera la semi – automatización del sistema.

#### **1.2. PLANTEAMIENTO DEL PROBLEMA**

Actualmente el despacho a camiones cisterna y a camiones tanque es realizado mediante controladores, los cuales son manipulados manualmente por los operadores quienes ingresan los galones a despachar. No se dispone de un sistema de obtención de datos en tiempo real. El contar con dicho sistema brinda la oportunidad de obtener la información casi inmediata, la cual es imprescindible para la toma de decisiones.

Con este sistema automatizado se mejora el control de la información y se estandariza los procedimientos con lo que se minimiza los posibles errores garantizando las mismas salidas.

## **CAPITULO II**

### **EQUIPOS**

Para la realización de este proyecto se van a necesitar:

- Una computadora Pentium IV para el puesto de vigilancia Garita de Entrada (Ver Apéndice I).
- Una computadora Pentium IV para el puesto de vigilancia Garita de Salida (Ver Apéndice I).
- Una computadora Pentium IV para el Supervisor (Ver Apéndice I).
- Una computadora Pentium IV para la red de controladores (Ver Apéndice II).
- Catorce Controladores ACCULOAD II SQR (Ver Apéndice III).

### **CAPITULO III**

### **DISEÑO DEL PROGRAMA**

#### **3.1. FUNDAMENTO TEÓRICO**

#### **3.1.1. REDES INDUSTRIALES**

La estandarización de protocolos en la industria es un tema en permanente discusión, donde intervienen problemas técnicos y comerciales. Cada protocolo esta optimizado para diferentes niveles de automatización y en consecuencia responden al interés de diferentes proveedores. Por ejemplo Fieldbus Foundation, Profibus y Hart, están diseñados para instrumentación de control de procesos. En cambio DeviceNet y SDS están optimizados para los mercados de los dispositivos discretos (on-off) de detectores, actuadores e interruptores, donde el tiempo de respuesta y repetibilidad son factores críticos<sup>6</sup>.

Por ejemplo en el mercado comercial de controladores de EE.UU. están los protocolos BACnet y LonMark. Cada protocolo tiene un rango de aplicación, fuera del mismo disminuye el rendimiento y aumenta la relación costo/prestación. En muchos casos no se trata de protocolos que compitan entre sí, sino que se complementan, cuando se trata de una arquitectura de un sistema de comunicación de varios niveles<sup>6</sup>.

EIA – 232 (formalmente conocida como RS 232) es la interfase serial estándar más popular. Éste estándar es usado por terminales, instrumentos de medición y controladores para la transmisión de datos hasta 20000 bits/s por cables de transmisión de datos de hasta 50 pies de longitud. El estándar ElA 232 define la comunicación entre los equipos usando pulsos alternados, los cuales pueden ser uno o más estados: alto (1 lógico) o bajo (0 lógico). Éstos estados son frecuentemente llamados "MARCA" (1 lógico) o "ESPACIO" (0 lógico). De acuerdo al EIA, el nivel del 0 lógico debe estar entre los valores +3 a +25 voltios DC, mientras que el nivel del 1 lógico debe estar entre los valores de -3 a -25 voltios DC. Cualquier otro valor de voltaje no es aceptado de acuerdo a los estándares de la EIA. En la Fig. 3.1 se puede observar un típico flujo de bits del EIA – 232 cuando es capturado en un osciloscopio<sup>5</sup>.

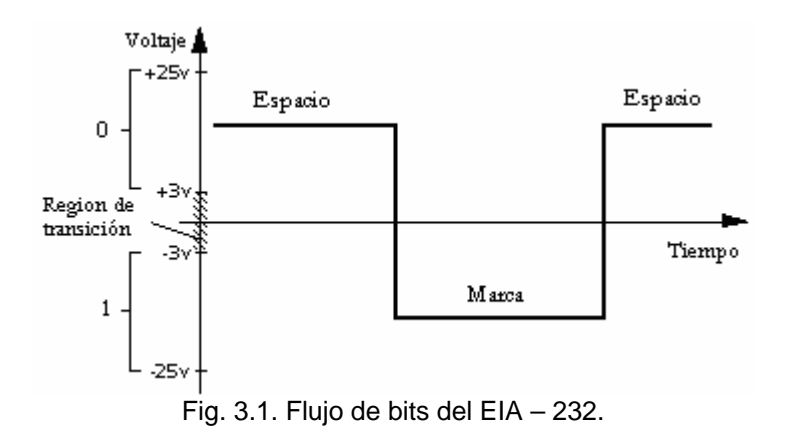

El EIA – 232 no es la única interfase serial estándar. Los estándares EIA – 422, 485 y corriente de lazo de 20 mA están entre los más recientes estándares de comunicación por corriente para largas distancias. Los estándares de modo de corriente son apropiados para comunicaciones de larga distancia y alta velocidad $^2$ .

El dato serial es típicamente transmitido a través de dispositivos en forma asíncrona. En la transmisión asíncrona de los datos, cada carácter transmitido es formado usando un BIT de inicio "START", el cual señala el comienzo, seguido del carácter en código ASCII y luego uno o dos bits de parada "STOP", el cual señal el fin. El carácter en ASCII es descrito totalmente por siete bits, con un BIT de paridad en el octavo bit para control de errores (ver Fig. 3.2); por lo tanto cada transmisión requiere de por lo menos 10 bits para su definición completa<sup>2</sup>.

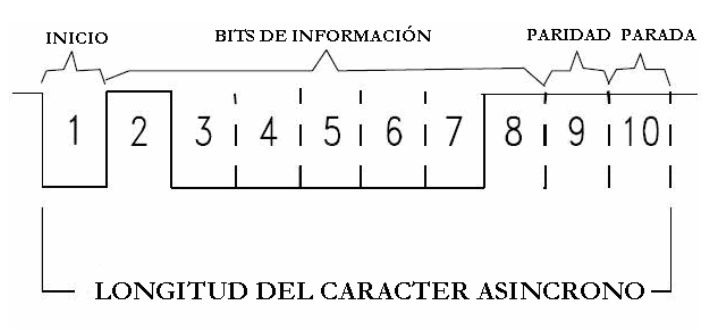

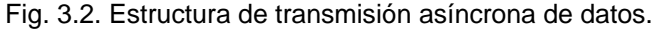

Como en la comunicación entre equipos se reciben caracteres asíncronos, los bits de START y STOP son removidos, y luego la paridad es chequeada, de tal manera que el caracter es

interpretado y tratado de acuerdo a su dato alfanumérico o información de control<sup>2</sup>.

Baudio y BIT son dos términos distintos usados para describir la velocidad de transmisión de datos. Estos términos son frecuentemente usados en forma sinónima, y por ende causa mucha confusión si no es entendido adecuadamente. El Baudio es una unidad de medida que se remonta a los días del código Morse y es definida como número de veces por segundo que la señal portadora cambia de valor. En el lenguaje de telecomunicaciones es más frecuente especificar la velocidad de los datos en BIT por segundo (bps), porque un simple cambio de estado de la señal puede representar un grupo de dos o más BITS de datos. Si cada evento de señal representa solo una condición de BIT, los Baudios son equivalentes a bps. Las velocidades típicas en baudios son: 110, 300, 600, 1200, 2400, 4800, 9600 bps. Para tener una sesión interactiva entre dos dispositivos, ambos deben transmitir y recibir datos a la misma velocidad en baudios<sup>2</sup>.

## **3.2. DESCRIPCIÓN DEL PROCESO DE DESPACHO DE COMBUSTIBLE**

#### **3.2.1. PROCESO ACTUAL**

El Camión ingresa al puesto de vigilancia Garita de Entrada donde se verifica que este autorizado a cargar los productos que va a llevar; esto lo hacen verificando que el camión este en los registros de la DGH (Dirección General de Hidrocarburos). También se verifica que se tenga saldo disponible de los productos que va a cargar, de lo contrario el camión no ingresará a cargar.

Seguido de esto el camión esta autorizado a llevar los productos y procede a estacionarse en cualquier Isla de despacho. Allí se encuentra un operador donde manualmente ingresa las cantidades que va a llevar el camión al controlador respectivo. Al término del despacho, el operado emite un ticket por cada producto llevado, escribiendo en él las cantidades despachadas por el controlador.

Por último el camión se dirige al puesto de vigilancia Garita de Salida donde se verifican los productos y las cantidades que lleva.

#### **3.2.2. PROCESO A IMPLEMENTAR**

El camión ingresa al puesto de vigilancia Garita de Entrada, se registran los datos del chofer, el número de placa, el número de tracto, el número de cisterna, los clientes finales y los productos a llevar junto con sus mayoristas respectivos; no sin antes verificar que el camión este registrado en la DGH y que esté autorizado a llevar esos productos; de no estarlo el camión no puede ingresar a la planta.

También se verifica que existan saldos disponibles de los productos a cargar, de lo contrario tampoco podrá ingresar.

Un problema que se puede presentar es cuando un camión cisterna ingrese al Terminal con un tracto diferente del que ha sido registrado con su cisterna en la DGH. En ese caso el camión puede ingresar a cargar si es que el Supervisor lo autoriza valiéndose del módulo Supervisor. Para esto debe verificar si es que el tracto cuenta con una autorización de DGH posterior a la fecha de la última verificación

Terminado de registrarse los datos, se procede a generar el Número de Despacho.

Luego el camión se estaciona en la isla de despacho donde va a cargar los productos. A los controladores se le ingresa el Número de Despacho + el número de Batch (compartimiento). La PC de controladores verifica el Número de Despacho y los productos que se solicita cargar. De ser conforme la verificación, la PC de controladores configura el tipo de aditivo y el volumen a despachar dependiendo de lo registrado en la PC de Garita de Entrada. Luego de esto la PC de controladores desbloquea al controlador dejando la selección del volumen establecido en el controlador y del inicio por parte del operador. Terminado el despacho, el operador presiona la tecla Print para que la PC de controladores vuelva a tomar control del controlador. Posteriormente el operador genera los tickets de despacho, colocando las cantidades despachas para cada producto.

Finalmente el camión se estaciona en el puesto de vigilancia Garita de Salida, donde se procede a verificar las cantidades llevadas por el camión, y a ingresar los tickets de despacho y sus volúmenes registrados al sistema.

En la Fig. 3.3 se muestra el proceso de despacho de combustible desde la Garita de Entrada hasta la Garita de Salida.

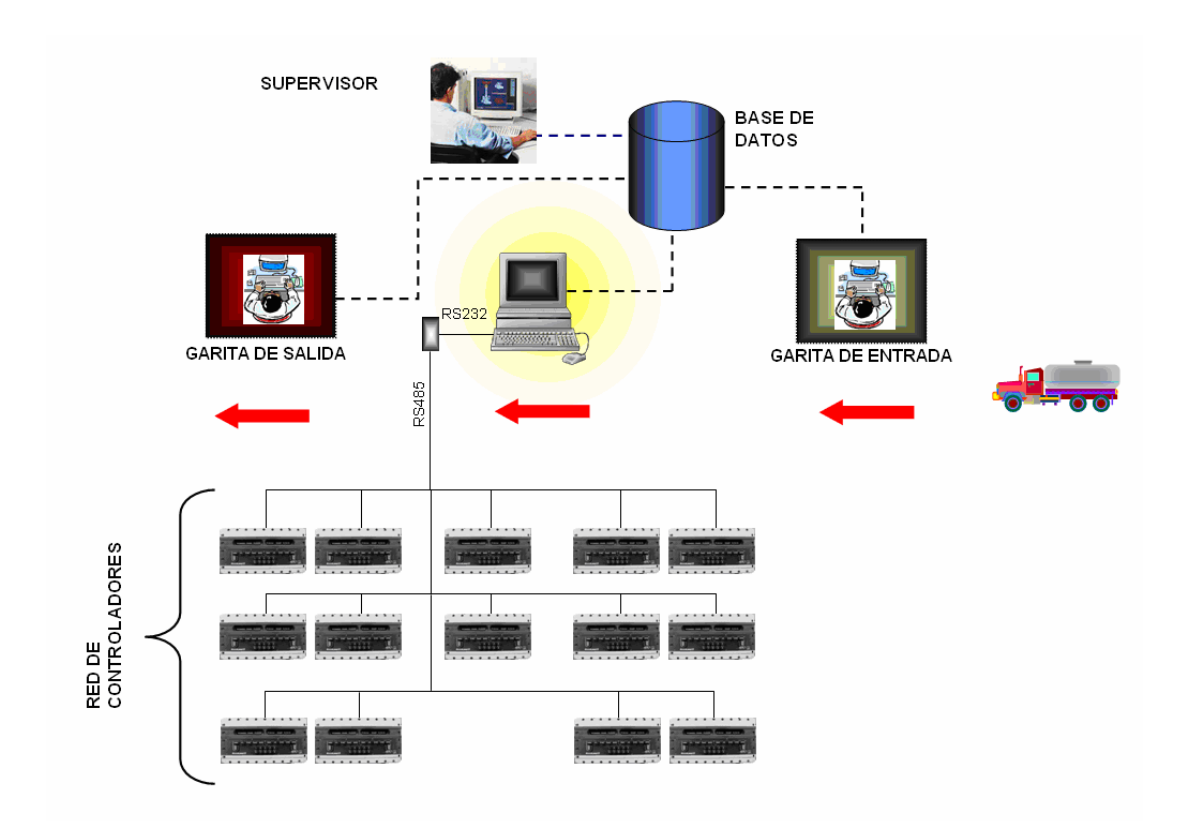

Fig. 3.3. Proceso de despacho a implementar.

En la Fig. 3.4 se puede observar el diagrama de flujo del proceso a implementar.

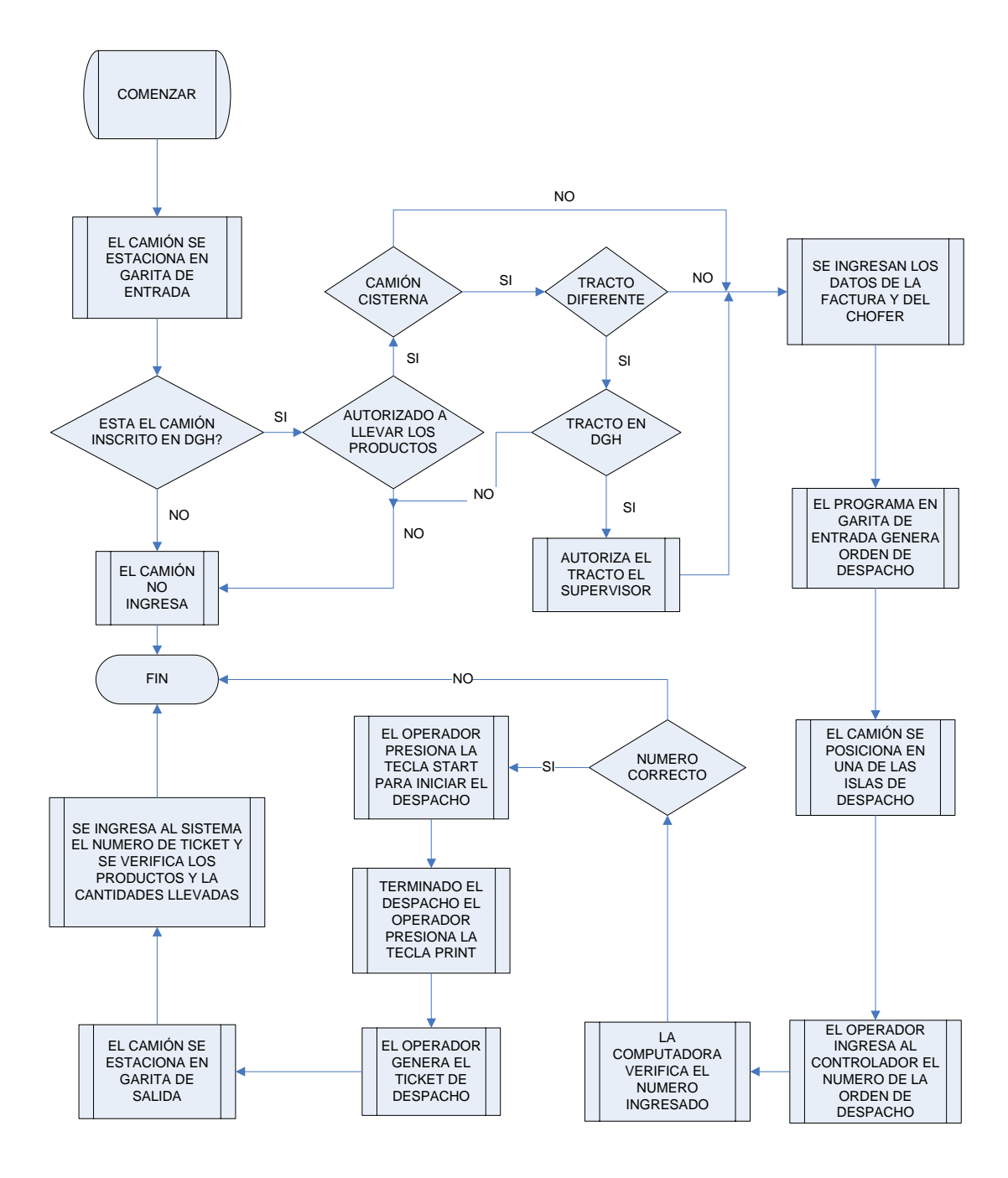

Fig. 3.4. Diagrama de flujo del proceso a implementar.

## **3.3. CONFIGURACIÓN Y DISPOSICIÓN FÍSICA DE LOS CONTROLADORES.**

Debido a la distancia entre la red de controladores y la PC de controladores, se optó por utilizar el puerto de comunicaciones EIA – 485 del controlador.

El cable a utilizar para realizar la red de controladores es un Cable Belden para comunicaciones RS 485 de AWG 22 Apantallado de 7x30 de cobre estañado (para más detalle véase Apéndice XXVI).

Se va utilizar una configuración MultiDrop para la red de controladores ACCULOAD II SQR. Según el manual se pueden colgar a la red hasta **16 equipos**. La configuración física se muestra en la Fig. 3.5.

La siguiente Tabla muestra la configuración lógica del ACCULOAD II SQR dentro del directorio de comunicaciones:

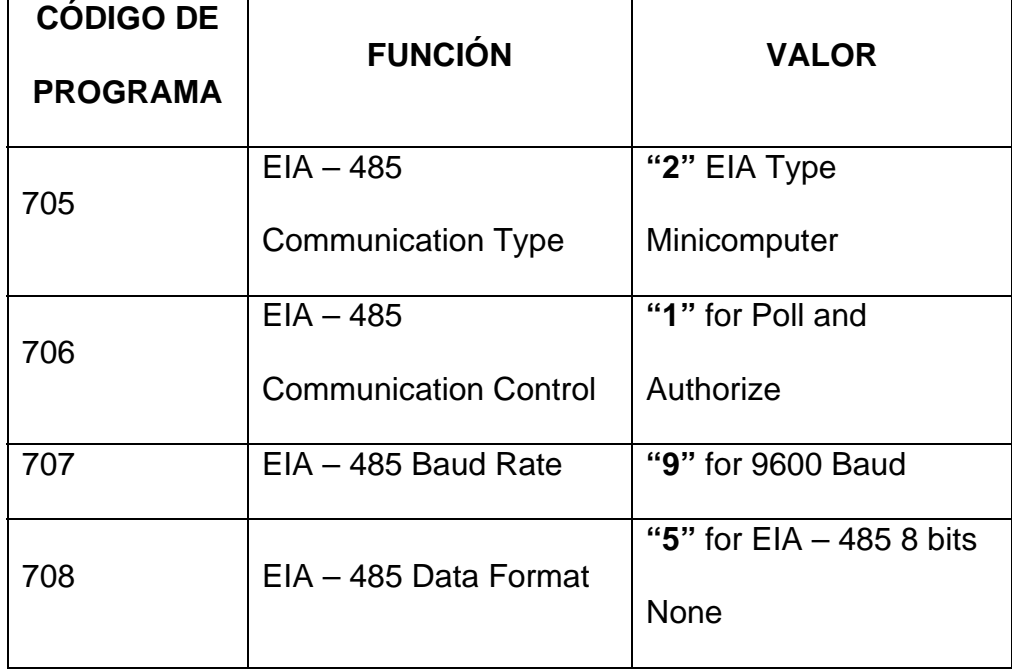

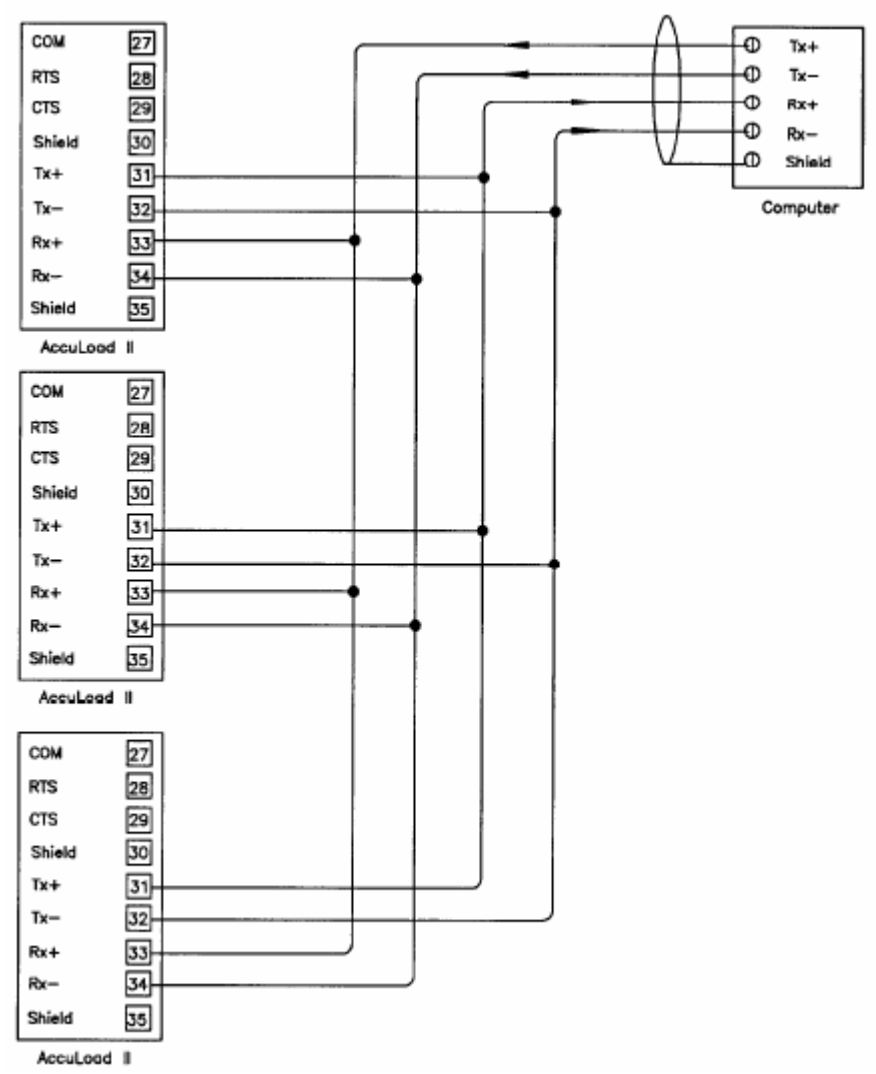

Fig. 3.5. Configuración física de la red de controladores.

Como el puerto serial de la computadora es un RS 232 es necesario acoplar un conversor RS 232/ RS 485. Una marca de conversor recomendado por el distribuidor del ACCULOAD II SQR en el Perú es **"B & B ELECTRONICS"** con modelo **485OT9L** (para más detalle véase Apéndice XXVII).

#### **3.4. SISTEMA DE DESPACHO POR LOTE.**

#### **3.4.1. ALCANCE**

Para explicar el alcance de este proyecto se mostrará la lista de requerimientos del sistema, así como también el diagrama WBS (Work Breakdown Structure), el cual es una herramienta que organiza y define el alcance total del proyecto mediante una estructura orientada a entregables<sup>4</sup>.

#### **3.4.1.1. LISTA DE REQUERIMIENTOS**

Se requiere que el sistema pueda cumplir con las siguientes características:

- 1. Validar el ingreso de los choferes verificando la fecha de vencimiento de su licencia de conducir
- 2. Validar el ingreso de los vehículos a la planta verificando su autorización en la DGH.
- 3. Validar el ingreso de vehículos verificando que sus productos a cargar tengan saldo disponible en la Planta.
- 4. Verificar que los clientes finales estén autorizados por la DGH a despachar combustible.
- 5. El acceso a los módulos de ingreso de datos y de configuración deben darse por usuarios registrados clasificados por privilegias de acceso.
- 6. En la Garita de Entrada se deben registrar el número de documento, el cliente, fecha y hora de ingreso, los productos y volúmenes a llevar; así como la temperatura y API correspondiente a cada producto.
- 7. En la Garita de Entrada se debe generar un código que identifique al despacho. Este código ha de asociar la información registrada con la que se va a generar durante el despacho.
- 8. El código generado en la Garita de Entrada debe ser utilizado en los controladores para que el camión pueda cargar el producto. Si el código es errado entonces no debe cargar el camión.
- 9. Durante la carga del producto al camión se debe leer y registrar del controlador el volumen observado despachado, el volumen estándar despachado, el volumen acumulado despachado, la temperatura, la hora de Inicio y final del despacho.
- 10. Deben existir alarmas que puedan dar aviso ante cualquier eventualidad.
- 11. Deben existir reportes donde se detallen la información ingresada y despachada para cada vehículo (productos, aditivos, etc.).
- 12. Deben existir un módulo donde se pueda ingresar y modificar los vehículos, los clientes, clientes finales junto con su número DGH y su fecha de vencimiento.
- 13. Deben existir un módulo donde pueda ingresar los y modificar los saldos de los productos.
- 14. Deben existir un módulo donde se pueda ingresar y modificar los productos y los aditivos.
- 15. Deben existir un módulo donde se pueda configurar las recetas de los controladores.
- 16. Debe existir un módulo que permita la visualización de las islas de despacho cuando estén y no estén siendo usadas por algún camión.
- 17. En la Garita de Salida se debe verificar los volúmenes de los productos cargados por el camión. De no coincidir con los registrados el camión no puede salir de la planta.
- 18. Debe existir un módulo donde se pueda llevar el control de mantenimiento de los medidores tipo turbina.
- 19. Debe existir un módulo que permita la configuración remota de los controladores.

#### **3.4.1.2. WBS**

En el diagrama de la Fig. 3.6 se va a mostrar todos los entregables finales para este proyecto. Para más detalles de éste diagrama WBS véase en el Apéndice VI

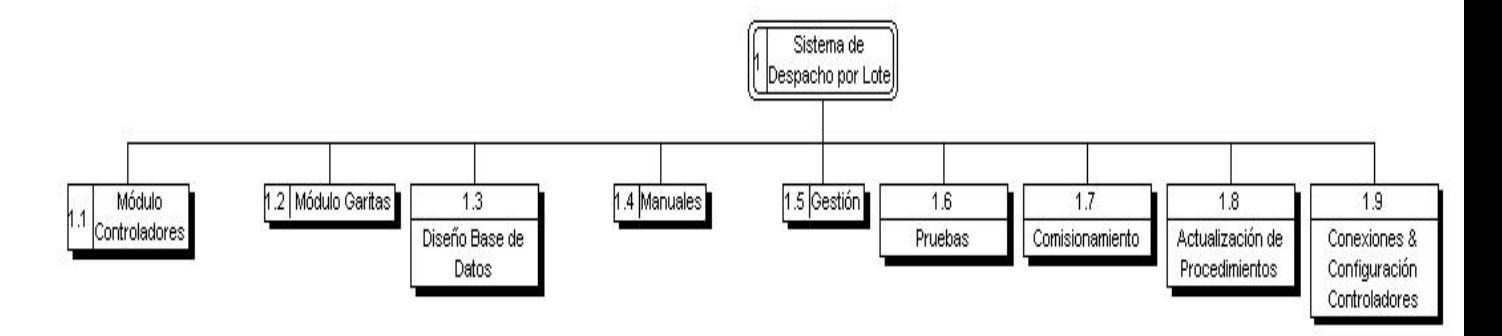

Fig. 3.6. Diagrama WBS del Software "Sistema de Despacho por Lote"

#### **3.4.2. ANALISIS**

Para el análisis del "Sistema de Despacho por Lote" se decidió clasificarlos en tres partes: Base de Datos, Controladores, Garitas.

#### **3.4.2.1. BASE DE DATOS**

En esta parte se analizará la Base de Datos, para esto nos valemos del diagrama Identidad Relación que se muestra en la Fig. 3.7 mientras que la descripción detallada de cada tabla se muestra en el Apéndice VII. *Nota:* La Base de Datos en Access se encuentra en el CD adjunto: (\Tesis\BasedeDatos).

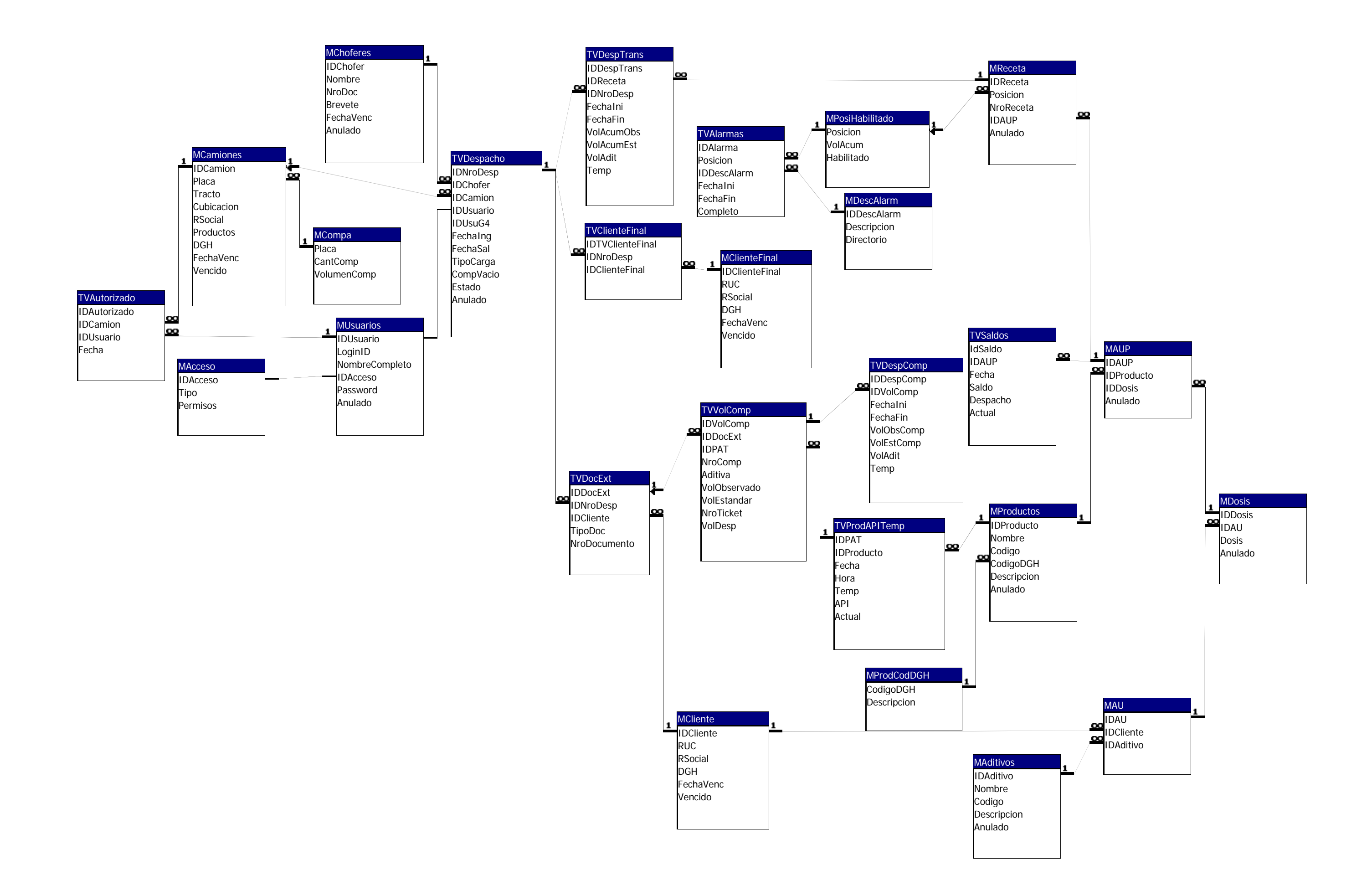

#### **3.4.2.2. CONTROLADORES**

En esta parte se analizará lo relacionado a la red de controladores, el cual consta de los siguientes procesos:

- **Comunicaciones**
- Control de despachos
- Alarmas
- Registros históricos
- Reportes
- Control de mantenimiento de los medidores de turbina Pantalla principal
- Configuración remota de controladores

El diagrama de flujo de proceso de **comunicaciones**

se muestra en la Fig. 3.8.

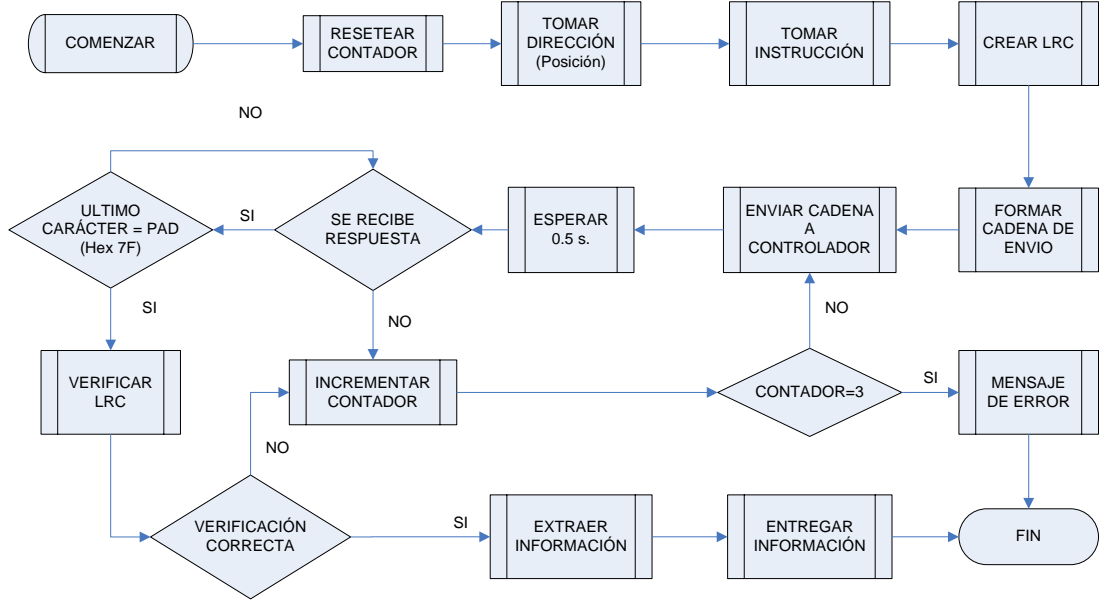

Fig. 3.8. Diagrama de flujo del proceso de comunicación

Éste proceso no solo se encarga de armar la estructura de envío, sino mas bien la de entablar la comunicación entre el controlador y la PC.

El tipo de comunicación usada es el MiniComputer, para ello es necesario armar la estructura de envío de acuerdo al manual.

Cuando se quiera enviar una instrucción al controlador, primero se debe tomar la dirección y la instrucción. Luego se crea el LRC para que después se forme la cadena de envío. Luego de enviada la cadena al controlador se espera 0.5 segundos para que éste responda. Si no lo hace, se vuelve a enviar la cadena al controlador, incrementando el contador. Si el contador llega a tres se envía un mensaje de error y se acaba el proceso.

Cuando se recibe la respuesta del controlador, se espera que llegue el caracter PAD (Hex 7F), el cual indica el término de envío de respuesta del controlador. De no llegar el caracter de término, se procede a incrementar el contador y realizar los pasos ya mencionados.

Cuando llegue el caracter PAD, se procede a evaluar el LRC. De pasar la evaluación se procede a extraer la información para que luego sea entregada, de lo contrario se incrementa el contador y se realizan los pasos ya mencionados.

Para el proceso **control de despachos** se muestra su diagrama de flujo en la Fig. 3.9

En éste proceso se va a llevar el control de los despachos bajo el esquema Polling and Authorize.

El término Polling viene del inglés "poll": sondeo. Es una forma de control en redes de comunicaciones del tipo LAN, según la cual la unidad central de proceso pide, de acuerdo con una programación determinada a cada puesto de trabajo conectado a la red, si ha de enviar información. Para nuestro caso la unidad central vendría a ser la PC de controladores, y los puestos de trabajo los ACCULOAD II SQR.

Para que se inicie el proceso Polling and Authorize la conexión con los controladores debe ser satisfactoria, de otro modo no se inicia.

El proceso se inicia preguntando por el estado del controlador.

Para preguntar por el estado del controlador se va ha usar el comando **RS**.

El comando **RS** devuelve el estado operacional del ACCULOAD II SQR, como por ejemplo: **RL AU FL TP**

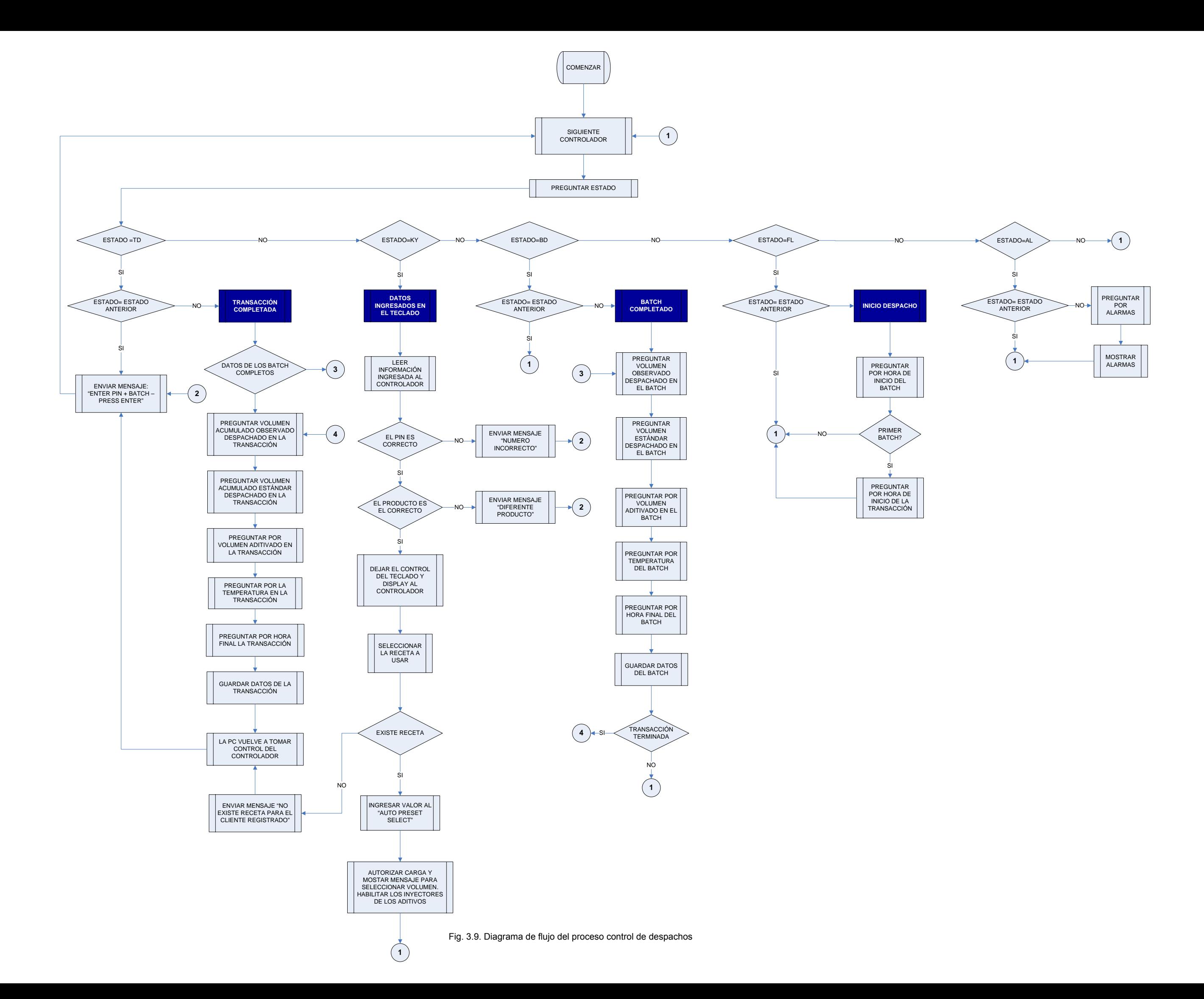

Para saber si el controlador no esta realizando alguna operación dentro de la cadena recibida debe contener el código de estado "TD". La PC de controladores entonces le envía el mensaje "ENTER PIN + BATCH – PRESS ENTER" para que lo muestre en su DISPLAY. El comando que se utiliza para el envío del mensaje es el

#### **WD**

La sintaxis de envío del comando es:

WD NNN X…X&dd

Donde:

NNN: Tiempo en segundos que va a permanecer el mensaje en el Display

X…X: Cadena alfanumérica de hasta 20 caracteres

&: Indica que los datos son ingresados directamente sin ningún inicializador, y que cualquier función de tecla a excepción del CLEAR o STOP puede ser utilizada para terminar la secuencia de entrada.

dd: Indica la cantidad de caracteres que se espera recibir.

De esta manera, la estructura de envío será:

WD 060 ENTER PIN + BATCH – PRESS ENTER&08 Esta secuencia se irá repitiendo para los otros controladores hasta que exista un cambio de estado.

Un ejemplo de ingreso del Número de PIN Y número de Batch al controlador sería:

#### **00018001**

Donde los dos últimos dígitos indican el número de Batch.

Al introducir el valor del PIN (para nuestro caso el Número de Despacho) y el número de Batch, automáticamente el estado cambia, de esta manera cuando la PC de controladores le pregunte por su estado, éste le devuelve el código de estado "KY" lo cual indica que existen datos ingresados al controlador. Luego de recibir esta información, la PC de controladores procede a enviar el comando **RK** para pedir al controlador el dato ingresado.

El controlador automáticamente le devolverá el siguiente mensaje:

#### **KY NNNNNNCE**

Donde:

NNNNNN: PIN o "Número de Despacho"

C: Número de Batch

E: Tecla ENTER.

El valor del PIN es comparado con el número creado en

la Garita de Entrada.

De no ser conforme el número de PIN, se procede a enviar el mensaje del ingreso del PIN al DISPLAY del controlador y se toma la lectura de otro.

De ser conforme el número de PIN se procede a dejar el control del teclado y DISPLAY al controlador mediante el comando **DA**.

El controlador luego de recibido este comando responderá a la PC de controladores con la palabra 'OK'. Automáticamente la PC de controladores buscará en la Base de Datos la receta de aditivo del despacho y enviará el siguiente comando:

#### **AB** C1C2C3C4C5C6

Los valores de los caracteres se sacan desde la Tablas que se muestran en el Apéndice VIII

Como notamos, dependiendo de la receta se ha de escoger el carácter de acuerdo a las tablas; por ejemplo si se escoge la receta número 2 se enviará el siguiente comando:

#### AB 200000

Después de enviar el comando anterior, se procede a leer la Base de Datos para obtener los volúmenes registrados en la Garita de Entrada asociados al Número de Despacho. Obtenidos estos valores, se procede a ingresar el primero de estos valores al registro 304 del

directorio "System Volume Accuracy" del controlador, con el comando **PC**

La estructura de envío es la siguiente:

**PC** 00 XXX V…V

Donde:

00 = Directorio General del Sistema

XXX= Código de programa (número de registro)

V…V= Nuevo valor

Para nuestro caso:

PC 00 304 *volumen*

Cuando el controlador reciba este comando automáticamente le devolverá a la PC una cadena de caracteres indicando que la operación ha sido realizada correctamente.

La PC de controladores luego de recibir la respuesta del controlador, enviará el comando **AP** para autorizar la transacción y mostrar el mensaje para que el operador pueda seleccionar el volumen a despachar. Los inyectores de los aditivos quedan habilitados. El controlador envía a la PC de controladores la confirmación de recepción del comando.

Cuando el producto empieza a fluir, el estado del controlador cambia indicando que éste ha sido autorizado, liberado y que está fluyendo el flujo. La PC

de controladores pregunta por el volumen seleccionado por el operador (si es que no ha sido preguntado antes) y toma la hora de inicio del Batch (despacho a Batch o por lote) de la PC de controladores.

La PC de controladores también toma la hora de inicio de la transacción si es que se está en el primer Batch.

Cuando finalice el Batch se pregunta por el volumen observado, volumen estándar, volumen aditivado, temperatura y hora final del Batch.

Los comandos para pedir estos datos al controlador son:

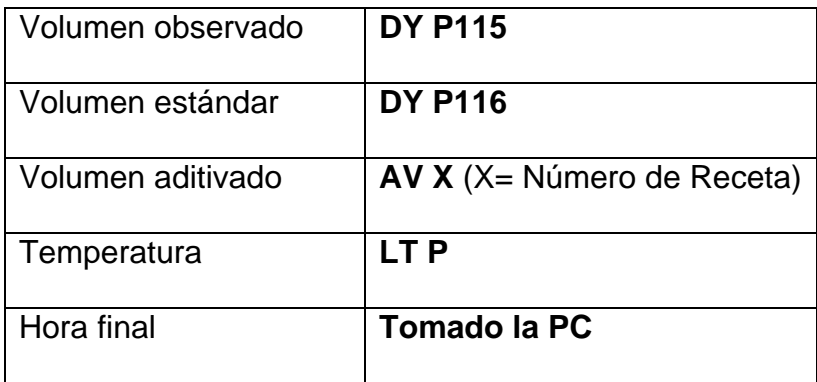

Cuando se termine de preguntar al controlador por los datos anteriores, se procede a grabarlos en la Base de Datos.

Terminada la transacción, la PC de controladores verifica que este completo los datos del último Batch; de no estarlo se proceden a preguntárselos al controlador.

Luego el controlador pregunta para la transacción el volumen observado, el volumen estándar, volumen aditivado, temperatura, hora final y volumen acumulado final utilizando los siguientes comandos:

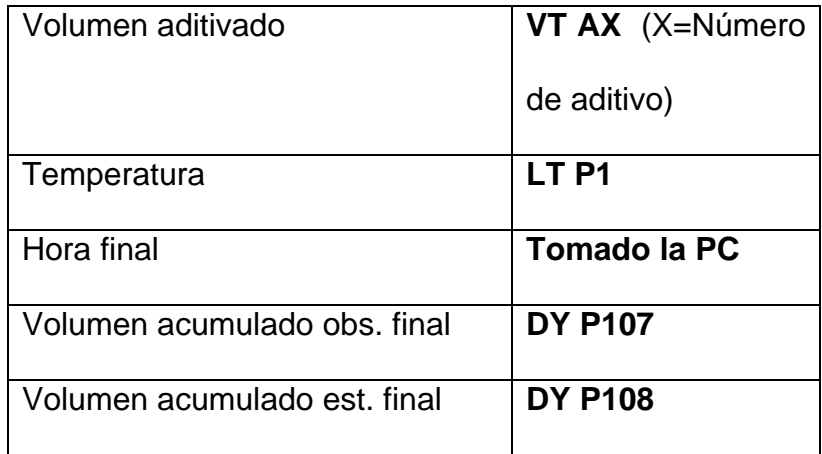

Cuando se termine de preguntar al controlador por los datos anteriores, se procede a grabarlos en la Base de Datos, y luego a resetear los estados del controlado y el comando que dio la autorización al despacho mediante el comando: **RE TD**

Para la implementación de éste proceso se han elaborado dos procedimientos de pruebas preliminares las cuales se detallan en el Apéndice IX.

Para el proceso de **Alarmas** se muestra su diagrama de

flujo en la Fig. 3.10

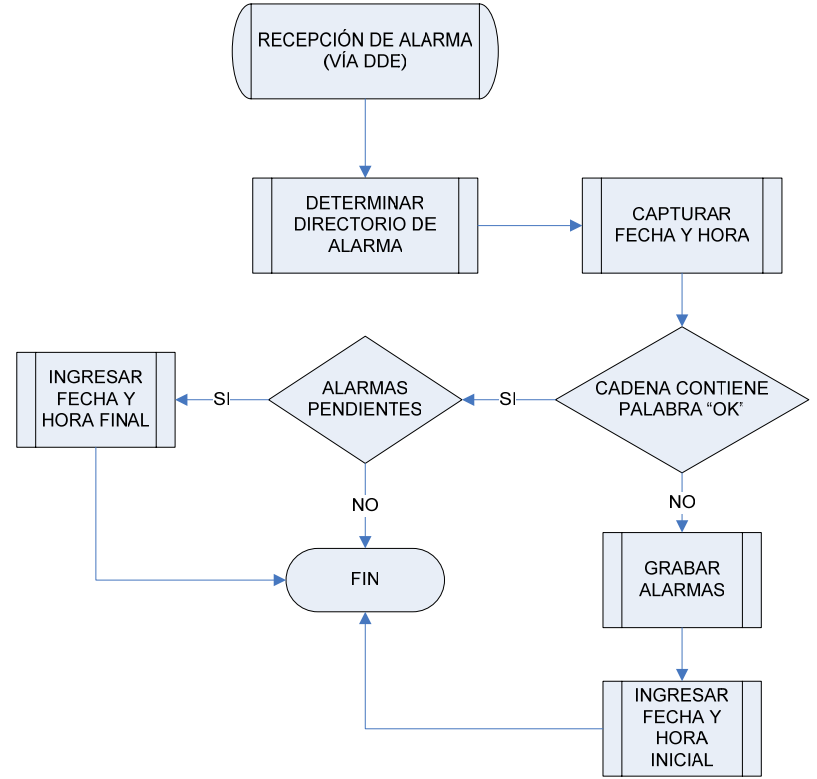

Fig. 3.10. Diagrama de flujo del Proceso Alarmas

En éste proceso se detalla el análisis de las alarmas. La información de las alarmas son recepcionadas por vía comunicación DDE<sup>1</sup> proveniente del proceso Control de despachos.

Las alarmas del controlador están distribuidas en tres directorios diferentes. El primero almacena las alarmas del Sistema, el segundo las alarmas de los productos, y el tercero las alarmas de las recetas.
Adicionalmente se va a implementar un cuarto directorio de alarmas, las cuales se dan cuando el controlador deja de comunicarse con la PC por motivos externos.

Al enviarse se va a hacer mediante una cadena de caracteres, la cual es interpretada por éste último.

Si dentro de esta cadena se encuentra la palabra "OK", indicará que el registro de alarmas no contiene ninguna, por lo que si antes existieron algunas alarmas el programa completará su hora final con la hora recibida de la cadena.

Si dentro de la cadena no se encuentra la palabra "OK", tomará las palabras contenidas como alarmas, procediendo a grabarlas, y a tomar su hora inicial con la hora recibida de la cadena.

Para los **Registros Históricos** se adecuó la Base de Datos para que almacene datos históricos de los saldos, temperaturas, estados y valores de configuración de cliente – usuario – Aditivo.

Las tablas TVSaldos y TVProdAPITemp contienen el campo "Actual". Éste campo va a permitir saber que registros son los que actualmente usa el sistema y cuales vendían a ser los registros históricos.

Cuando un registro tenga el campo "Actual" deseleccionado vendrá a ser un registro histórico, de lo contrario será el registro actual.

Cuando se importen nuevos saldos los registros actuales pasarán a ser históricos. Igual pasará cuando se registren nuevos API's y temperaturas.

Las tablas MAUP, MReceta y MDosis contienen el campo "Anulado". Este campo permitirá saber los registros de configuración que han sido utilizados anteriormente por el sistema.

Las tablas MUsuario, MAditivos y MProductos contienen el campo "Anulado". Éste campo permitirá saber los registros que han sido utilizados por el sistema.

La Tabla TVDespacho contiene el campo "Anulado". Éste campo permitirá saber los despachos anulados.

Las tablas TVError y TVStatus contienen registro de errores y estados durante el Polling de la red de controladores.

Con estas tablas se pueden reconstruir sucesos históricos para análisis de supuestas anomalías.

Para los **Reportes** se han determinado los siguientes de acuerdo a su necesidad:

## o **Camiones Despachados**

En este reporte se podrá obtener los datos registros de despacho de un determinado camión.

Los campos para este reporte son: el número de placa, el número de tracto, el número de cubicación, la fecha de ingreso, la fecha de salida, el Número de Despacho, el tipo de documento, el número de documento, el cliente, el número de Batch, el producto y el volumen facturado.

#### o **Productos Despachados**

En este reporte podrá obtenerse la cantidad total de volúmenes despachados de combustible entre un intervalo de Fechas y clasificados por productos y usuarios.

### o **Aditivo Despachado**

En este reporte podrá obtenerse la cantidad total de volúmenes despachados de aditivos entre un intervalo de Fechas y clasificados por aditivos y usuarios.

#### o **Documentos**

En este reporte se obtiene los datos registrados para un documento.

Los campos para este reporte son: el número de documento, el tipo de documento, el cliente, la fecha de ingreso, el número de placa, el número de tracto, el número de compartimiento, el producto, el volumen, la temperatura y el número API.

## o **Ticket Printer**

En este reporte se obtiene el ticket printer para un determinado despacho.

Los campos para este reporte son: el Número de Despacho, el número placa, el número de tracto, el número cubicación, número de Batch, el producto, el cliente, la fecha inicial, la fecha final, el volumen despachado, el volumen aditivado y la temperatura.

En la Fig. 3.11 mostramos el diagrama de flujo para el **Control de mantenimiento de los medidores de turbina**.

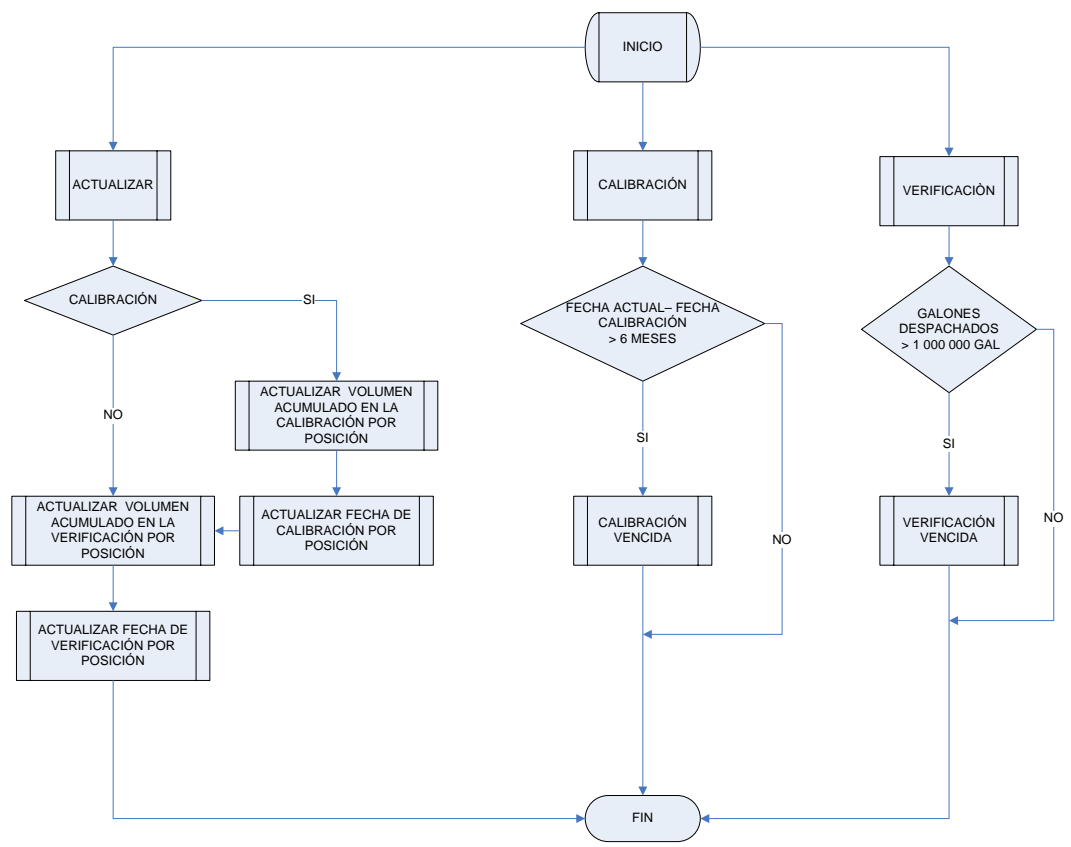

Fig. 3.11. Diagrama del flujo para el control de mantenimiento de los medidores de turbina

El objetivo de este proceso tiene la finalidad de llevar un buen control para el mantenimiento de los medidores de turbina de los controladores.

Estos medidores se calibran cada 6 meses y se verifican después del millón de galones.

En la calibración el medidor de turbina es desmontado para que las partes gastadas sean reemplazadas. Luego es instalado para que sea calibrado mediante un equipo (Master Meter).

En la verificación del medidor de turbina no es desmontado, solo se utiliza el equipo de calibración para que se verifique que esta calibrado.

Cuando se actualizan los datos de calibración (la fecha y el volumen) para una turbina, automáticamente éstos son actualizados en la verificación.

En la Fig. 3.12 vemos el diagrama de flujo para la **pantalla principal**.

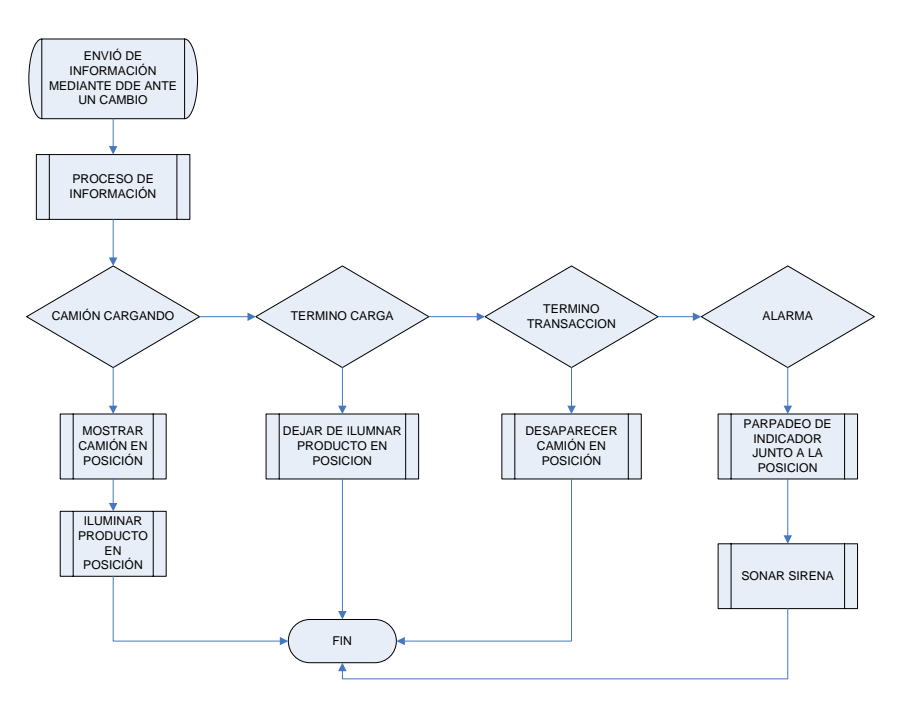

Fig. 3.12. Diagrama de flujo para la pantalla principal

Éste proceso va a tener como finalidad mostrar en forma gráfica lo que ocurre en las islas de despacho.

Este proceso se comunica vía  $DDE<sup>1</sup>$  con el proceso control de despachos.

Cuando se detecta que un camión esta cargando, automáticamente aparecerá en pantalla un camión junto a la posición, y a su vez se iluminará el producto.

Terminada la carga se apaga el producto y permanece el camión hasta que el operador presione la tecla PRINT del controlador para dar fin a la transacción.

Si ocurriese una alarma, automáticamente empezará a parpadear el botón junto a su posición, y emitirá un sonido.

## **3.4.2.3. GARITAS**

En esta parte se analizará lo relacionado a las garitas,

las cuales constan de los siguientes procesos:

- Garita de Entrada
- Garita de Salida
- Supervisor

El proceso de **Garita de Entrada** va a tener como finalidad:

- o El registro y validación de los productos y volúmenes a llevar.
- o La validación de los clientes y clientes finales.
- o La validación del camión.
- o La validación del chofer.

En la Fig. 3.13 mostramos el diagrama de flujo de éste proceso.

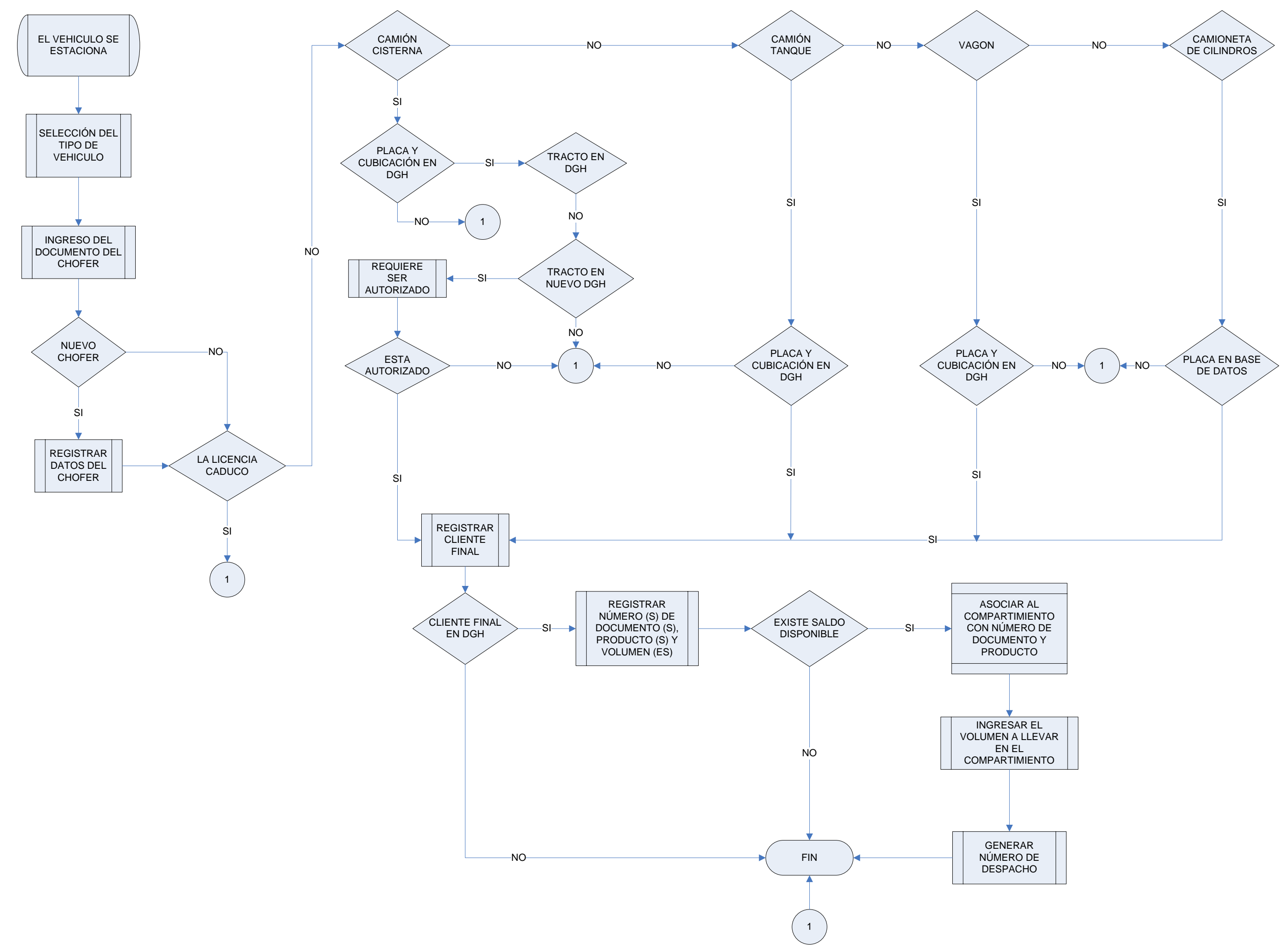

El proceso se inicia ingresando los valores de API y temperatura de los productos de la planta.

Cuando ingrese un vehículo se selecciona su tipo. Pueden ser camión tanque, camión cisterna, camioneta o vagones.

Luego se valida al chofer mediante el ingreso de su número documento. Si el chofer es nuevo se le registran sus datos pero si ha caducado su licencia de conducir no puede ingresar.

Después se valida al vehículo dependiendo de lo escogido al principio, si es un camión tanque se verifica que su placa y su número de cubicación estén registrados en la DGH. Si es un vagón se verifica que su matrícula y su número de cubicación estén registrados en la DGH. Si es una camioneta que lleva cilindros se verifica que este registrado en la Base de Datos. Finalmente si es un camión cisterna se verifica que su placa, su tracto y su número de cubicación estén registrados en la DGH. Si el número tracto no esta registrado en la DGH el supervisor verifica si existe una nueva actualización que la DGH pudiese haber publicado para luego verificar si el número de tracto se encuentra registrado asociado al número de placa para que pueda ser AUTORIZADO.

De no cumplirse con la validación el vehículo no puede ingresar.

Luego se validan que los clientes finales estén registrados en la DGH, de no estarlos tampoco ingresa el vehículo.

Luego se registran los números de documentos junto con sus respectivos productos y volúmenes. Se compara que la cantidad de volumen a llevar no exceda al saldo disponible, de lo contrario el vehículo tampoco ingresa. Luego se asocian los números de documentos y los productos con los compartimientos del vehículo, indicando el volumen a llevar.

Finalmente se genera el Número de Despacho

El proceso de **Garita de Salida** va a tener como finalidad la verificación de los productos cargados por los vehículos, y su respectivo cierre.

En la Fig. 3.14 mostramos el diagrama de flujo de éste proceso.

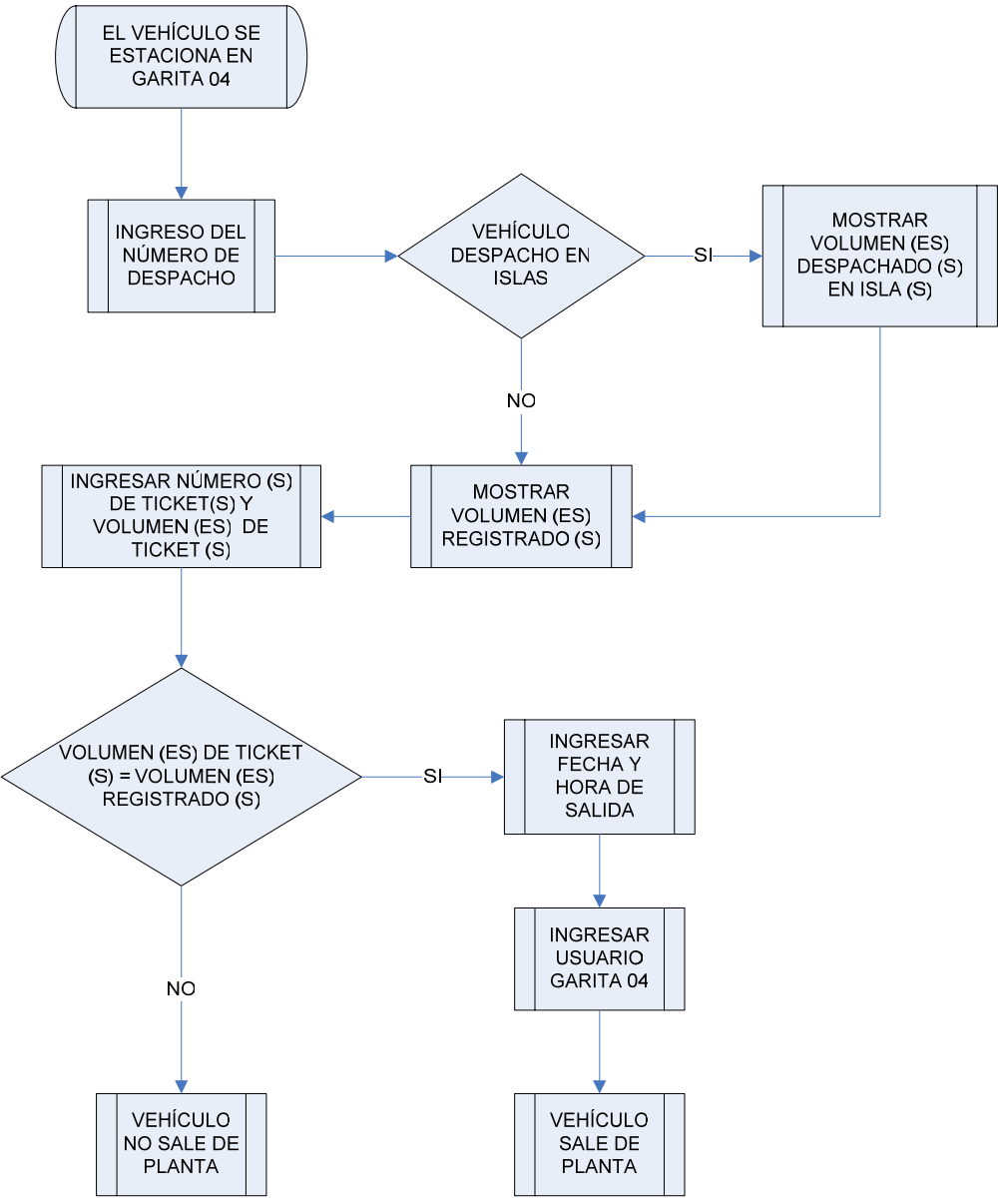

Fig. 3.14. Diagrama de Flujo del Proceso Garita de Salida

El proceso se inicia ingresando el Número de Despacho del vehículo. Después se mostrará los volúmenes registrados en la Garita de Entrada, y los volúmenes despachados en las islas si es que allí cargó el vehículo. Luego se deben ingresar los números de ticket generados en los puntos de despachos, y también los volúmenes registrados en éstos. Si los volúmenes coinciden con los registrados en Garita de Entrada entonces se cierra el ingreso del vehículo colocando la fecha y la hora de salida junto con el nombre del usuario en el registro, de lo contrario el vehículo no sale de la Planta.

En el proceso del **Supervisor** se va a llevar a cabo configuraciones, actualizaciones y modificaciones del Sistema Despacho por Lote. Para esto se tienen las siguientes opciones:

### o **Añadir Camión a Base de Datos**

Esta opción va a ser utilizada para ingresar un nuevo vehículo (camioneta, camión, vagón) a la Base de Datos. Para esto se debe ingresar: El número de DGH con su fecha de vencimiento, la razón social, la placa, la cubicación, número de tracto, los productos a cargar y el número de compartimientos con sus respectivos volúmenes.

### o **Modificar Saldos de Mayoristas**

En esta opción se modifican los últimos saldos de productos de mayoristas registrados en la Base de Datos.

#### o **Importar Saldos de Mayoristas**

En esta opción se van a importar los saldos diarios de los productos disponibles que tienen los clientes almacenados en los tanques.

Los saldos son importantes para controlar la cantidad de producto disponible

Los saldos son importados antes que ingrese el primer vehículo a la planta en el día.

Cada vez que se importen nuevos saldos, los anteriores junto con la cantidad de volumen despacho durante la permanencia de éstos pasarán a formar parte de los registros históricos.

## o **Importar Nuevos Mayoristas**

Esta opción se utiliza para el ingreso o modificación de clientes o mayoristas.

A cada cliente se le registra su Número DGH, RUC, razón social y los productos que va a almacenar en la planta.

Tanto la fecha de vencimiento como los productos a almacenar van a depender del contrato que realicen con la empresa

o **Autorizar entrada de camión por cambio de tracto**  Cuando un camión cisterna ingrese con un tracto diferente con el que fue registrado en la DGH, va a requerir ser autorizado por el supervisor para su ingreso, siempre y cuando se revise primero una posible actualización de la DGH posterior a la vigente, en la cual figure el número de tracto a mención, de lo contrario no ingresa.

## o **Añadir Producto**

En esta opción se ingresan los combustibles que almacena y despacha la empresa. Para esto se deben ingresar: El nombre, el código que lo identifica la empresa, el código que lo identifica la DGH y su descripción.

## o **Añadir Aditivo**

En esta opción se agregan los aditivos que almacena y despacha la empresa. Para esto se ingresan: el nombre, el código que lo identifica la empresa, la descripción del aditivo, el cliente, los productos que van a usar el aditivo y la dosis (la dosis viene a ser la cantidad en mililitros por galón suministrada por el controlador durante un despacho).

## o **Añadir Cliente Final**

En esta opción se van a registrar los clientes finales. Para esto se ingresan: el número de RUC, la razón social y el número DGH con la fecha de vencimiento. Cuando la fecha de vencimiento es menor que la actual, automáticamente debe quedar anulado el registro.

# **3.4.3. DISEÑO**

El diseño del sistema de despacho por lote fue desarrollado en Visual Basic debido a la flexibilidad de su ambiente de trabajo.

Las pantallas del Diseño se encuentran en los siguientes apéndices.

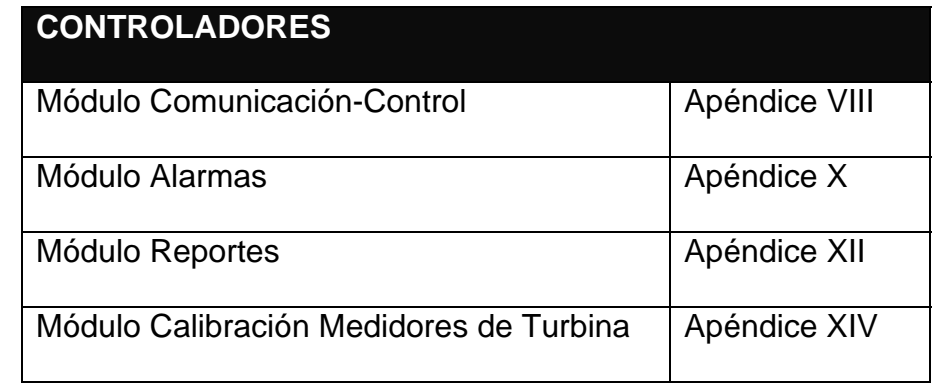

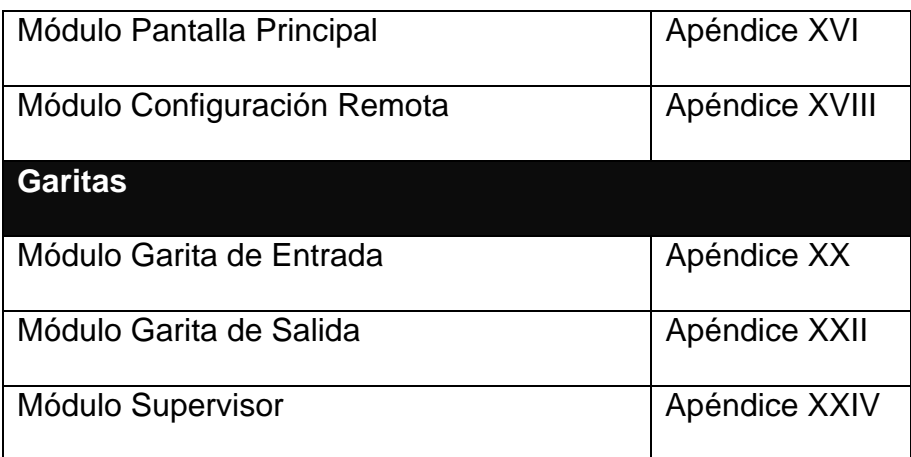

# **3.4.4. PROGRAMACIÓN**

La programación fue realizada en Visual Basic, adjuntado el código en los siguientes apéndices:

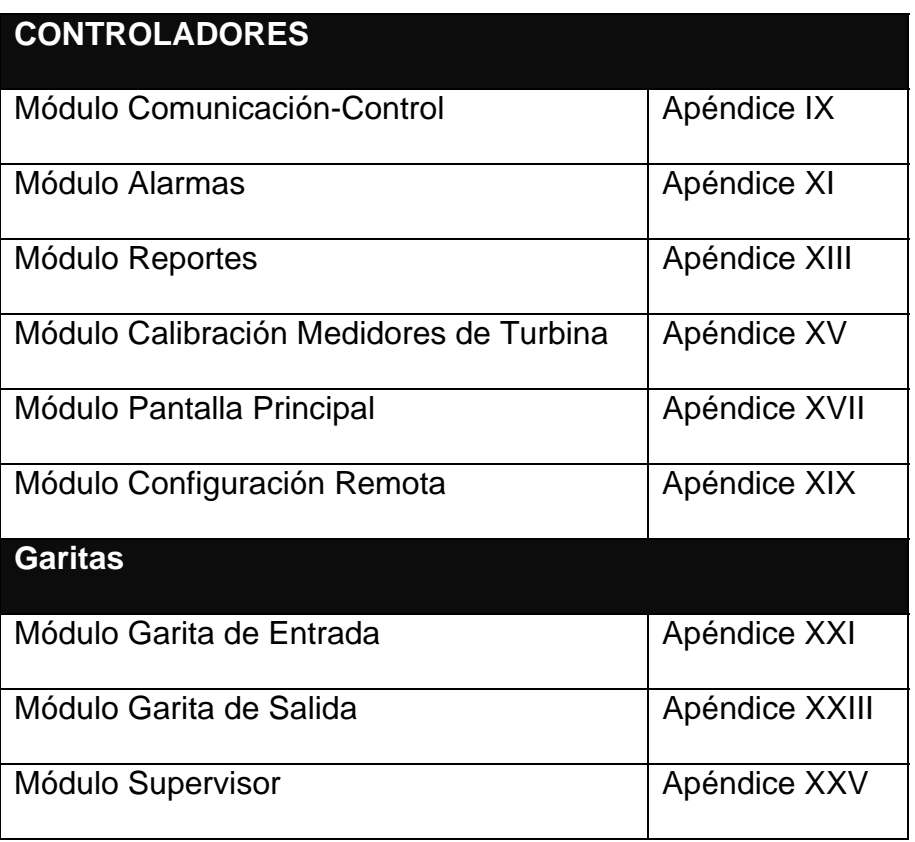

# **CAPITULO IV**

# **VALIDACIÓN DE DATOS DEL SISTEMA**

# **4.1. SIMULACIÓN DEL SISTEMA**

## **4.1.1. DATOS DE ENTRADA**

Para la simulación del Sistema, se van a considerar como datos de entrada desde la Tabla 4.1 hasta la Tabla 4.9

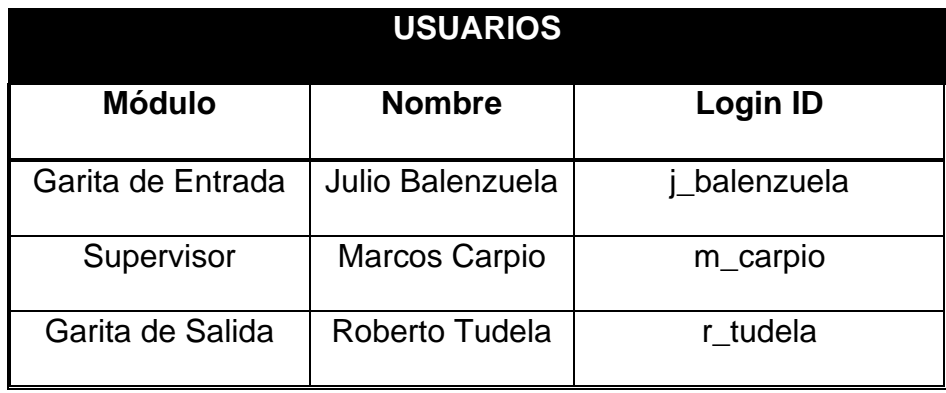

Tabla 4.1

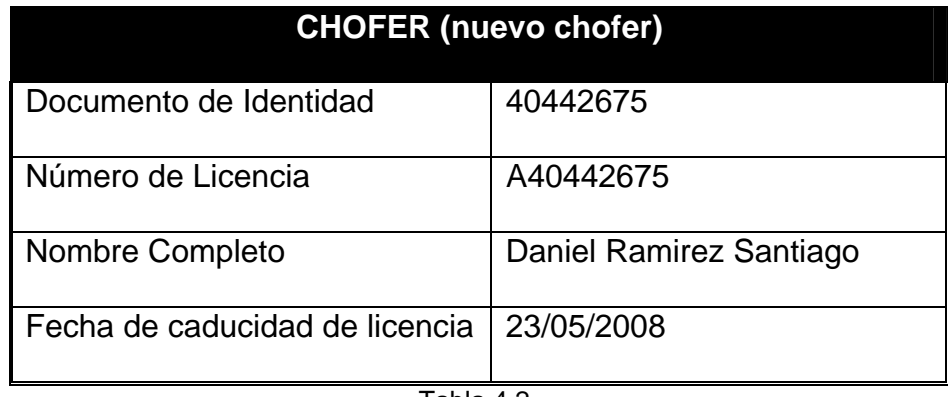

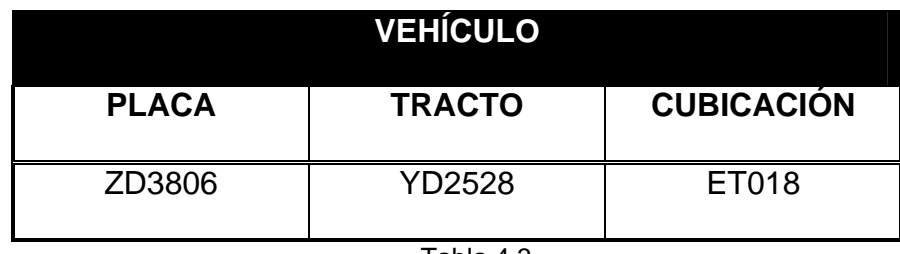

Tabla 4.3

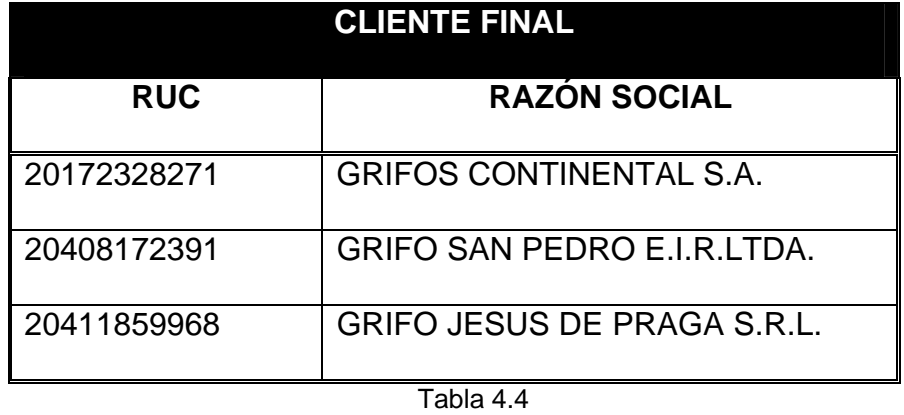

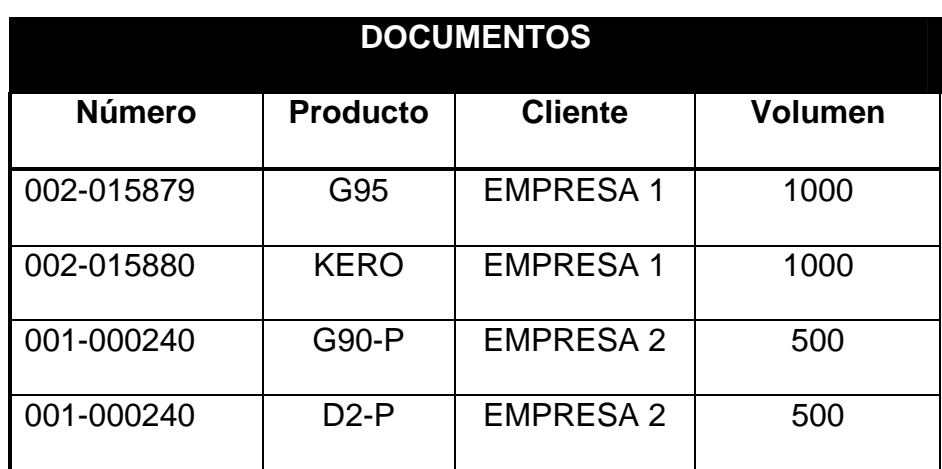

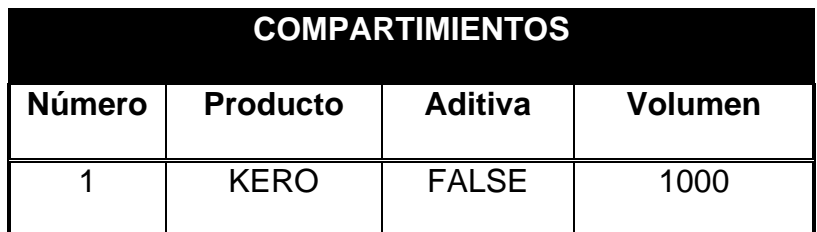

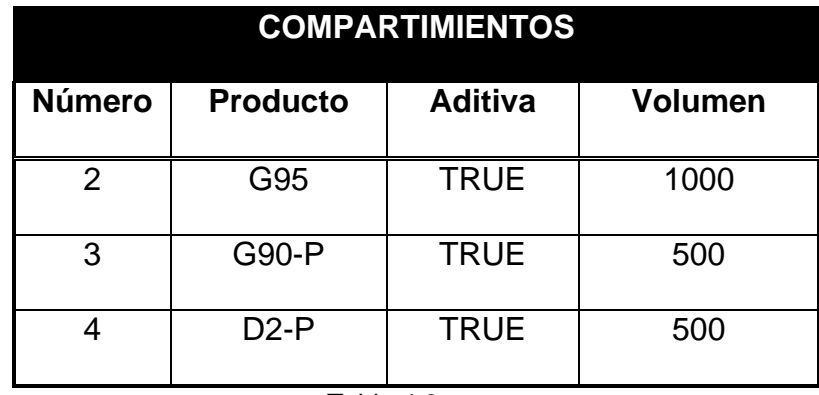

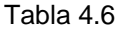

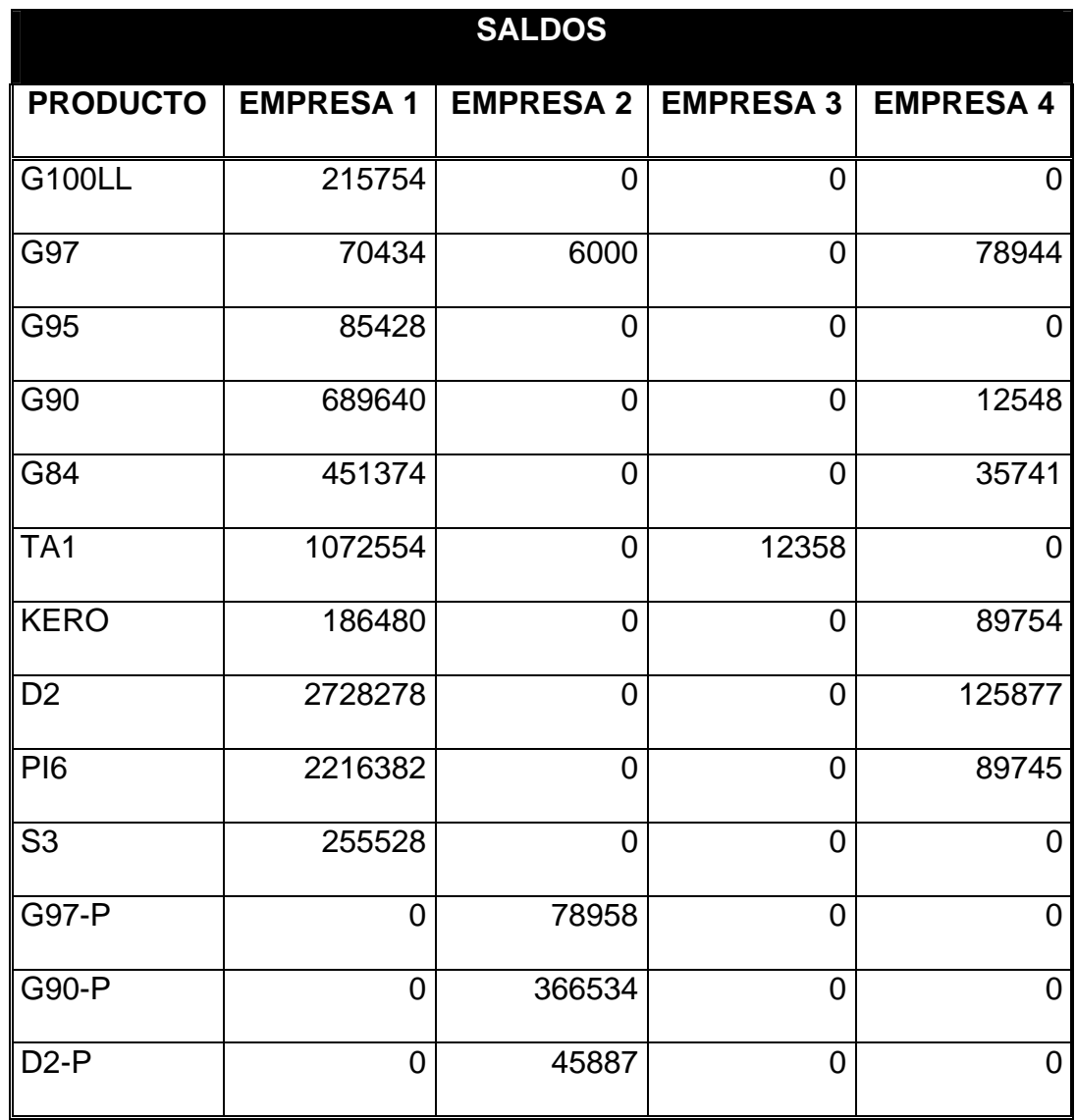

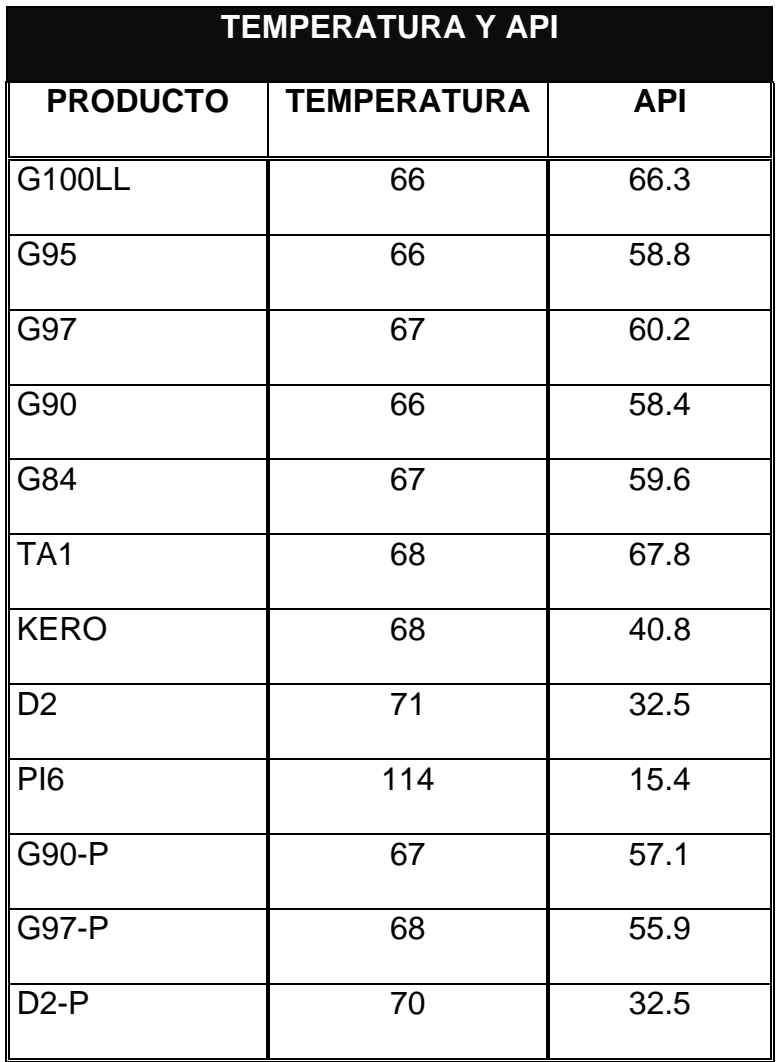

Tabla 4.8

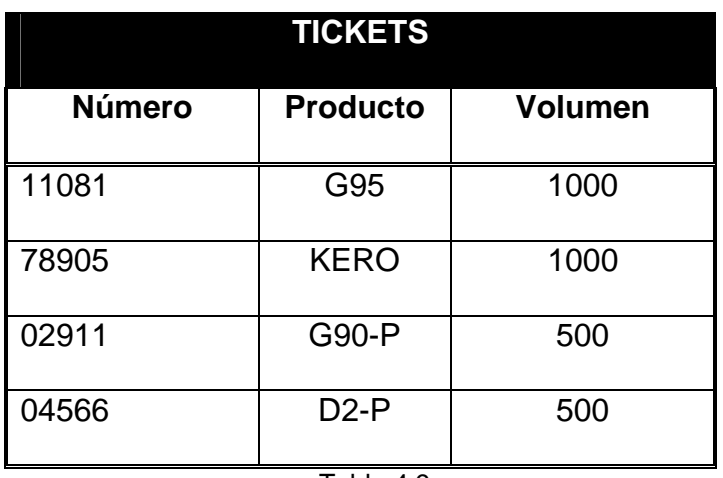

# **4.1.2. SIMULACIÓN**

Al iniciar día el supervisor debe ingresar los saldos iniciales mediante el módulo supervisor.

El supervisor va a tener que ingresar al módulo con su login ID y su contraseña (ver Tabla 4.1) como se muestra en la Fig. 4.1

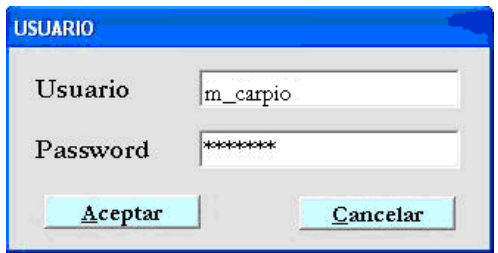

Fig. 4.1. Pantalla de ingreso del usuario al módulo Supervisor

Luego de ingresar al módulo, el supervisor debe ingresar los datos de los saldos (ver Tabla 4.7) en la opción importar nuevos saldos. En la Fig. 4.2 se puede ver el ingreso de éstos.

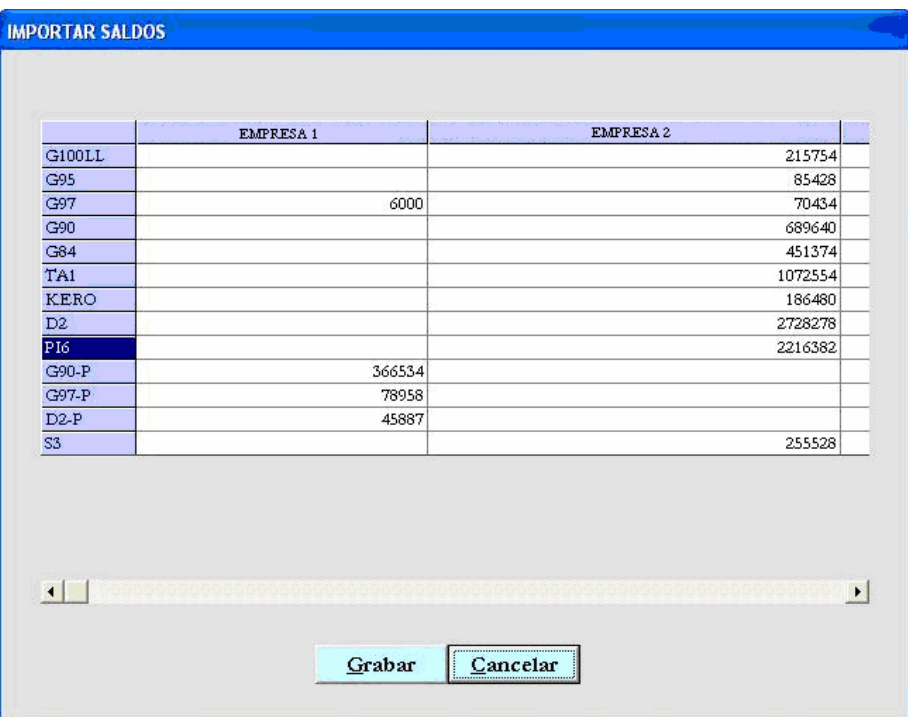

Fig. 4.2. Pantalla para ingresar nuevos saldos

En el puesto de vigilancia Garita de Entrada, el operador tiene que ingresar al módulo con su login ID y su Password (ver Tabla 4.1) como se muestra en la Fig. 4.3

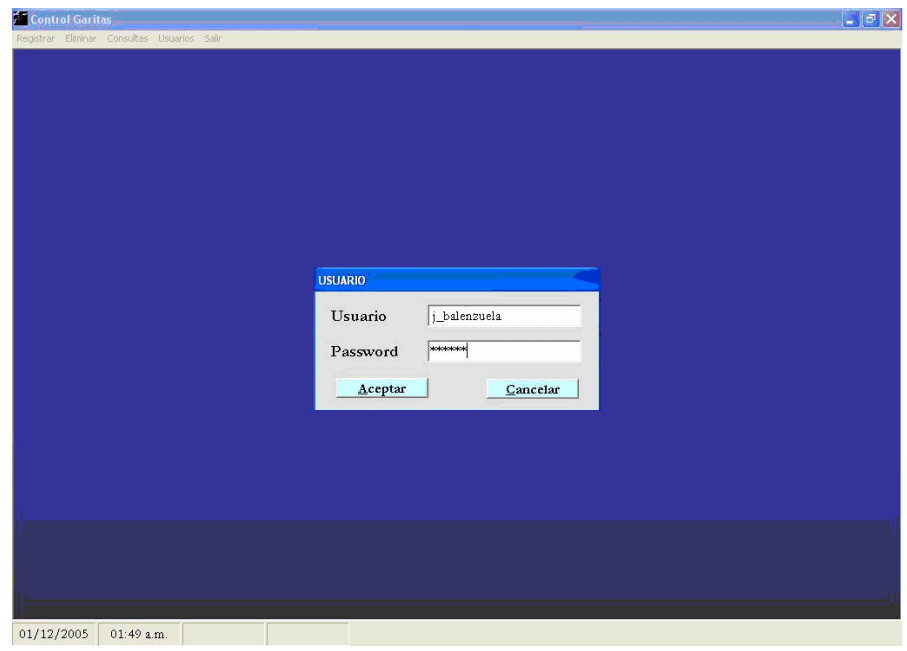

Fig. 4.3. Pantalla para ingresar al módulo Garita de Entrada Luego tiene que ingresar los valores de temperatura y API (ver

Tabla 4.8) antes de iniciar el día, como se muestra en la Fig.

4.4

|                | $01/12/200502:05:07$ $\star$ |            |  |  |
|----------------|------------------------------|------------|--|--|
| Productos      | Temp                         | <b>API</b> |  |  |
| <b>G100LL</b>  | 66                           | 66.3       |  |  |
| G95            | 66                           | 58.8       |  |  |
| G97            | 67                           | 60.2       |  |  |
| G90            | 66                           | 58.4       |  |  |
| G84            | 67                           | 59.6       |  |  |
| TA1            | 68                           | 67.8       |  |  |
| <b>KERO</b>    | 68                           | 40.8       |  |  |
| D2             | 71                           | 32.5       |  |  |
| <b>PI6</b>     | 114                          | 15.4       |  |  |
| $G90-P$        | 67                           | 57 1       |  |  |
| $G97-P$        | 68                           | 55.9       |  |  |
| $D2-P$         | 70                           | 32.5       |  |  |
| S <sub>3</sub> | 0                            | 0          |  |  |

Fig. 4.4. Pantalla de ingreso de valores de temperatura y API

Ingresados todos los datos anteriores, el operador de Garita de Entrada entra a la opción "registrar ingreso"; esperando hasta que un vehiculo se estacione allí y se le ingrese sus datos. Un camión cisterna se estaciona en Garita de Entrada (ver

Tabla 4.3). El operador selecciona en el módulo el tipo de camión como vemos en la Fig. 4.5

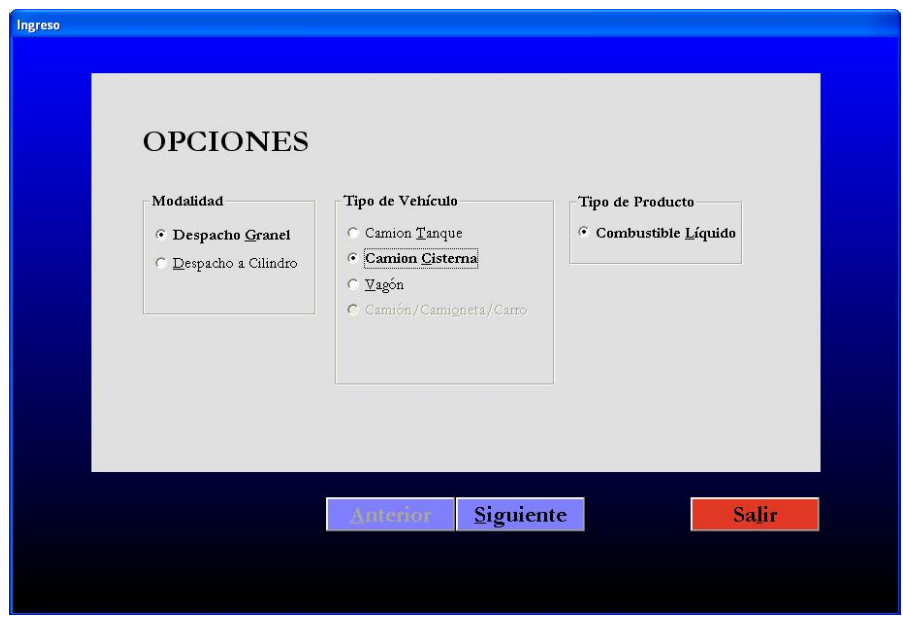

Fig. 4.5. Pantalla de selección de tipo de vehículo

Luego se le ingresa el documento de identidad del transportista (ver Tabla 4.2). En este caso el transportista es nuevo para el sistema, entonces se tienen que ingresar todos sus datos como vemos en la Fig. 4.6

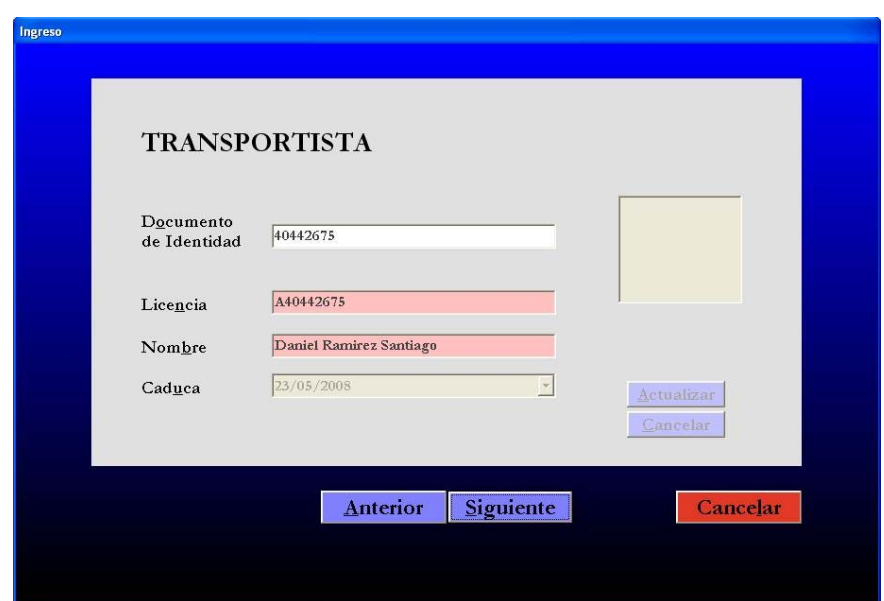

Fig. 4.6. Pantalla de ingreso del transportista

En la siguiente ventana se ingresan los datos del camión (ver Tabla 4.3) como se muestra en la Fig. 4.7. En este caso el camión esta ingresando con un tracto diferente con el que fue registrado. Vamos a suponer que la DGH ha publicado una actualización de sus registros donde figure el número de tracto del camión con su número placa. Para esto es necesario que el supervisor autorice su ingreso mediante el "Módulo Supervisor" y la opción "Autoriza entrada de camión por cambio de tracto". Cuando se ingrese a esta opción parecerá la ventana que se muestra en la Fig. 4.8. El supervisor tendrá que darle en aceptar para que autorice el ingreso del camión.

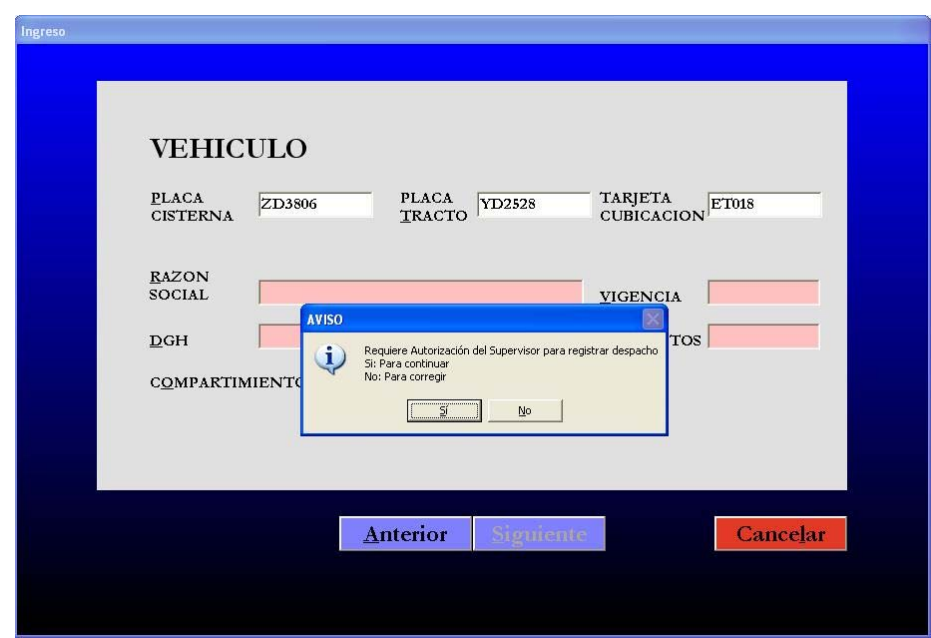

Fig. 4.7. Pantalla de ingreso del vehículo

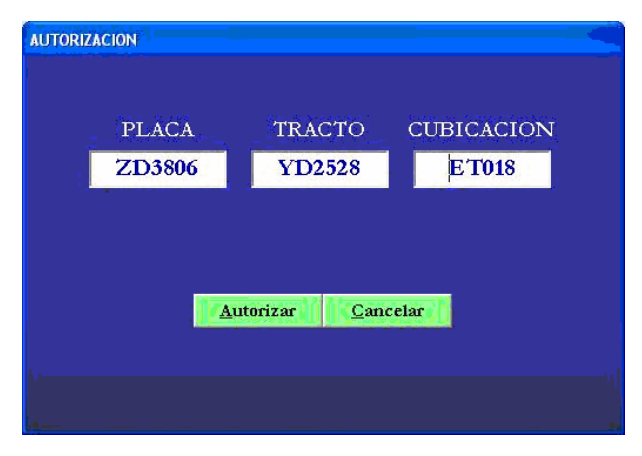

Fig. 4.8. Pantalla de autorización de entrada del vehículo

Autorizado el ingreso del camión, se continua con el ingreso de información registrando los clientes finales (ver Tabla 4.4) como lo vemos en la Fig. 4.9

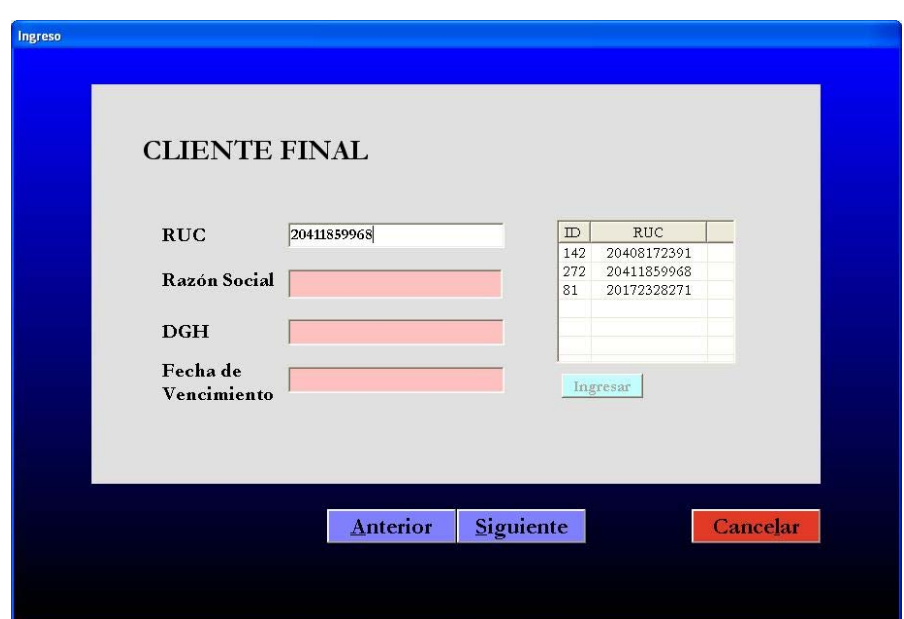

Fig. 4.9. Pantalla de ingreso de los clientes finales.

Luego se procede al ingreso de los números de documentos, clientes, productos, volúmenes, temperatura y API (ver Tabla 4.5) según como se muestra en la Fig. 4.10

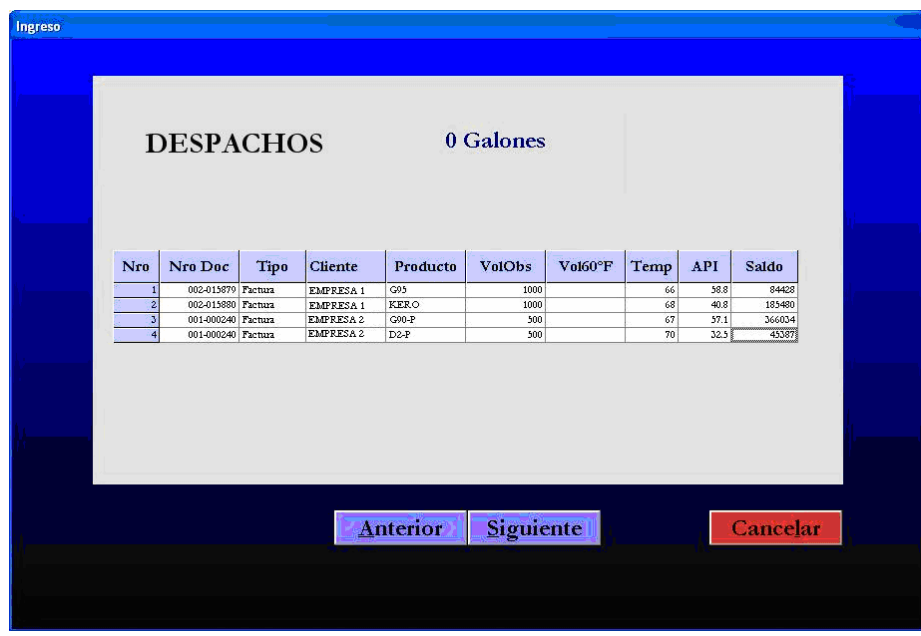

Fig. 4.10. Pantalla de ingreso de los números de documentos.

Finalmente se procede al ingreso de los datos por Batch (ver Tabla 4.6) como lo muestra la Fig. 4.11

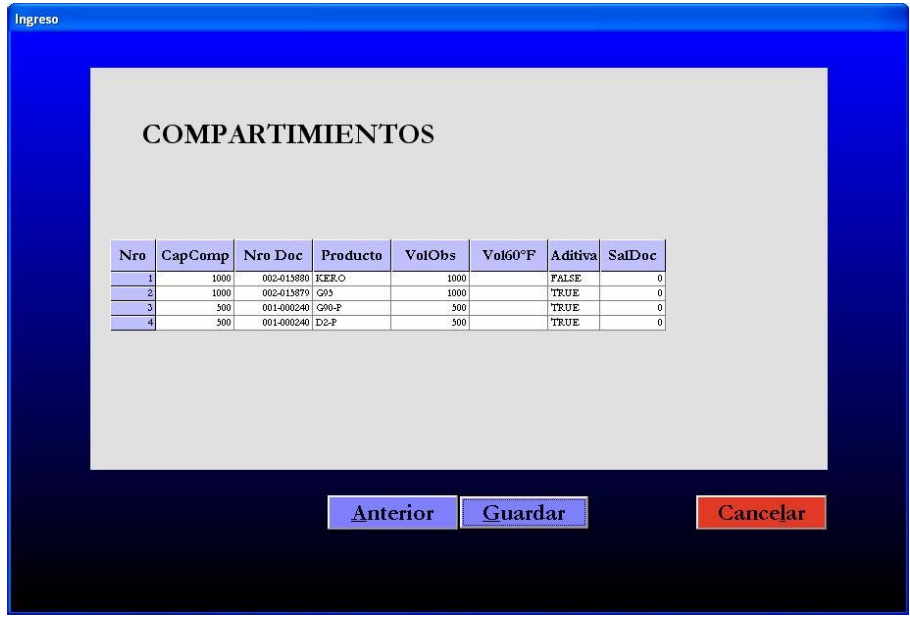

Fig. 4.11. Pantalla de ingreso de los volúmenes a llevar por compartimiento.

Terminado de ingresar los datos, se le da clic en guardar y automáticamente se genera el "Número de Despacho" como se muestra en la Fig. 4.12

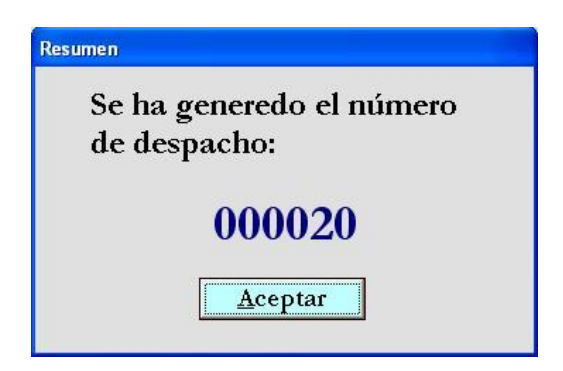

Fig. 4.12. Número de Despacho.

Terminado el registro de datos en Garita de Entrada, el camión ingresa a la planta donde se encuentra instalada una Red de controladores agrupados por Islas como vemos en la Fig. 4.13

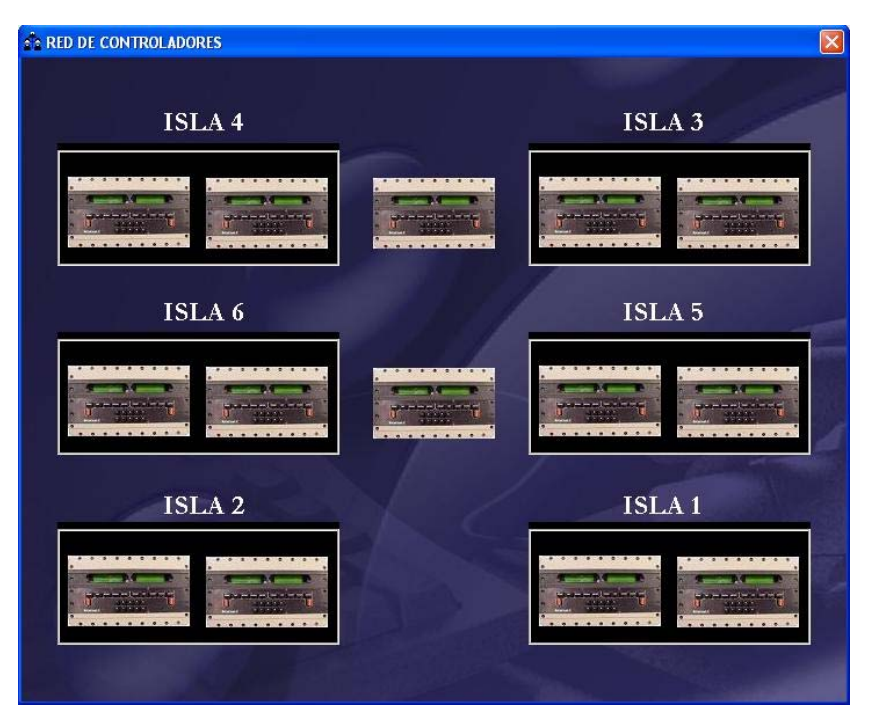

Fig. 4.13. Simulación de la red de Controladores ACCULOAD II SQR.

El camión se estaciona en la isla que contenga la mayoría o todos los productos que va a llevar, en nuestro caso es la isla 4. En la Fig. 4.14 se muestra al controlador antes de ingresarle el Número de Despacho.

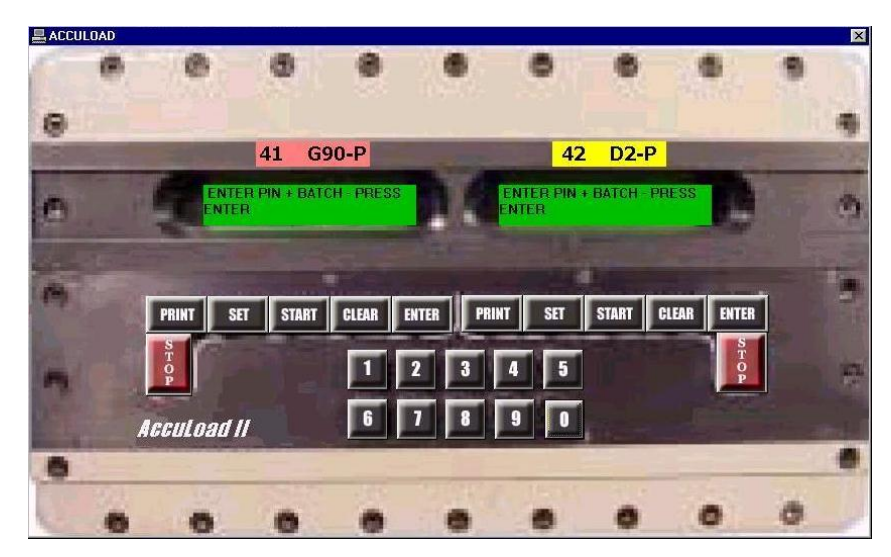

Fig. 4.14. Controlador antes del ingreso del Número de Despacho.

Según la figura anterior, el mensaje del display dice que se debe ingresar el número de PIN + el Batch.

Para el caso de G90-P se digita el código: 00002003 y acto seguido se presiona la tecla ENTER. Si el número es el correcto se observará en el Display del controlador lo que se muestra en la Fig. 4.15

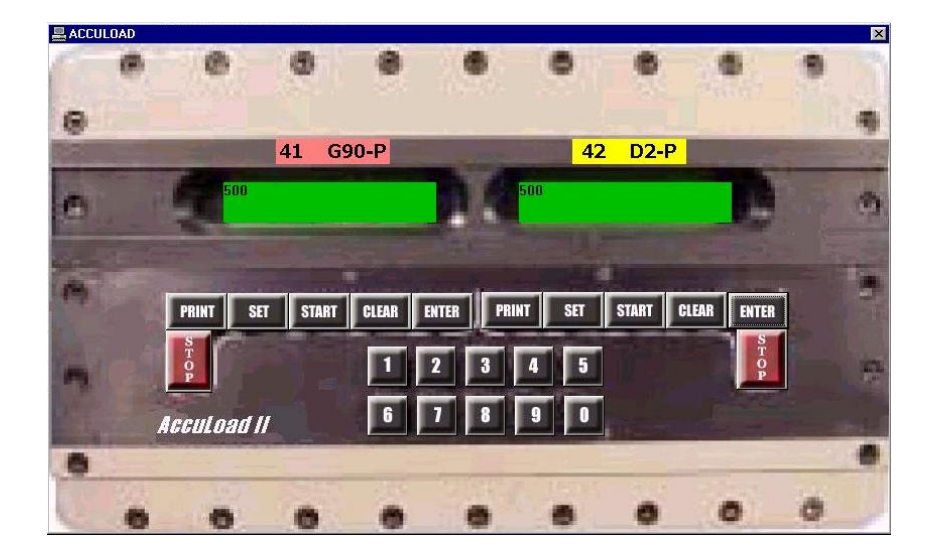

Fig. 4.15. Visualización de los volúmenes a despachar.

Luego que se muestra el volumen a despachar se presiona la tecla START para iniciar el despacho. En la Fig. 4.16 se muestra el valor del display del controlador después de haber presionado esa tecla.

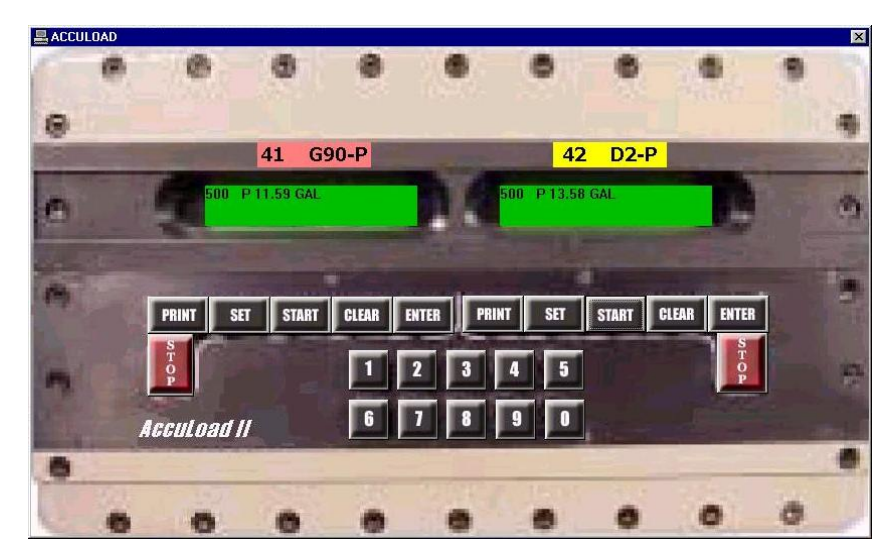

Fig. 4.16. Visualización de los volúmenes durante el despacho

En la PC de controladores se estará visualizando en simultáneo la ventana que se muestra en la Fig. 4.17. Como podemos observar, cuando el camión esta cargando en una posición, automáticamente el producto cambia de color, y aparece un camión al lado.

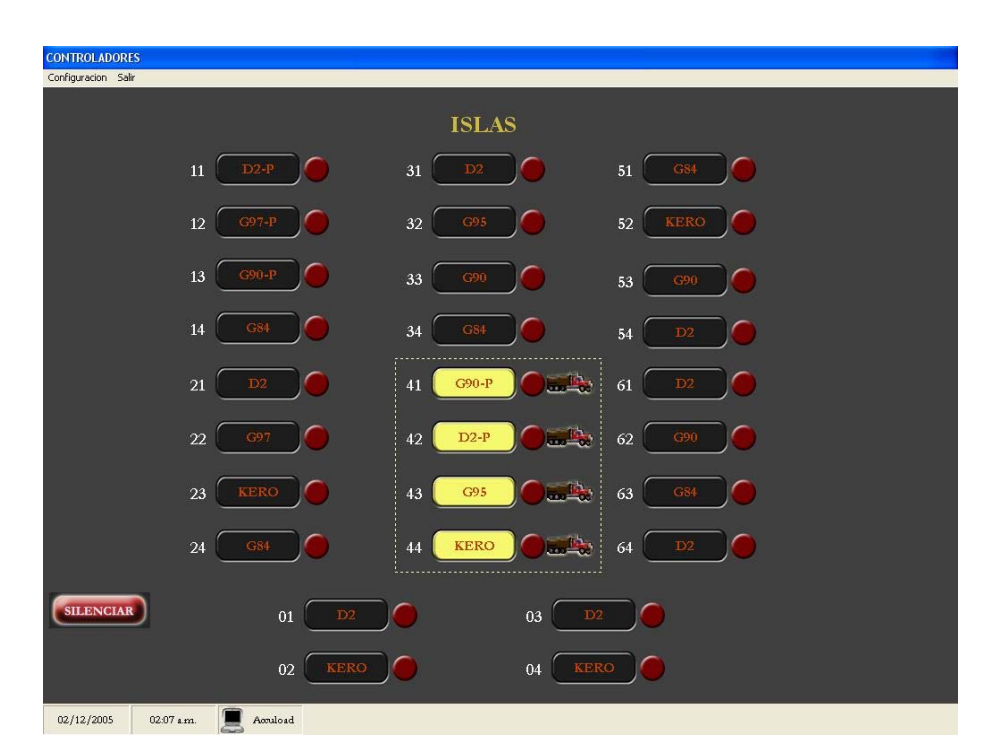

Fig. 4.17. Pantalla Principal de la PC Controladores

Durante el despacho puede ocurrir una alarma. De darse este suceso, automáticamente un indicador de alarma parpadeará en la pantalla principal como lo muestra la Fig. 4.18

| <b>CONTROLADORES</b>     |                   |                        |              |                                                                                                    |                |          |  |
|--------------------------|-------------------|------------------------|--------------|----------------------------------------------------------------------------------------------------|----------------|----------|--|
| Configuracion Salir      |                   |                        |              |                                                                                                    |                |          |  |
|                          |                   |                        |              |                                                                                                    |                |          |  |
|                          |                   |                        | <b>ISLAS</b> |                                                                                                    |                |          |  |
|                          |                   |                        |              |                                                                                                    |                |          |  |
|                          | $11\,$<br>$D2-P$  | 31                     | D2           |                                                                                                    | 51<br>G84      |          |  |
|                          |                   |                        |              |                                                                                                    |                |          |  |
|                          | $12\,$<br>$G97-P$ | $32\,$                 | G95          |                                                                                                    | KERO<br>$52\,$ | <b>C</b> |  |
|                          |                   |                        |              |                                                                                                    |                |          |  |
|                          |                   |                        |              |                                                                                                    |                |          |  |
|                          | $13\,$<br>$G90-P$ | 33                     | G90          | 53                                                                                                    | Q90            |          |  |
|                          |                   |                        |              |                                                                                                    |                |          |  |
|                          | $14\,$<br>G84     | 34                     | $-G84$       |                                                                                                    | $54\,$<br>D2   |          |  |
|                          |                   |                        |              |                                                                                                    |                |          |  |
|                          |                   |                        | $G90-P$      |                                                                                                    |                |          |  |
|                          | 21<br>D2          | 41                     |              | $\begin{picture}(20,20) \put(0,0){\line(1,0){10}} \put(15,0){\line(1,0){10}} \put(15,0){\line(1,0){10}} \put(15,0){\line(1,0){10}} \put(15,0){\line(1,0){10}} \put(15,0){\line(1,0){10}} \put(15,0){\line(1,0){10}} \put(15,0){\line(1,0){10}} \put(15,0){\line(1,0){10}} \put(15,0){\line(1,0){10}} \put(15,0){\line(1,0){10}} \put(15,0){\line(1$ | 61<br>D2       |          |  |
|                          |                   |                        |              |                                                                                                    |                |          |  |
|                          | $22\,$<br>G97     | 42                     | $D2-P$       | LA                                                                                                    | 62<br>G90      |          |  |
|                          |                   |                        |              |                                                                                                    |                |          |  |
|                          | $23\,$<br>KERO    | 43                     | G95          | <b>Barnett</b><br>63                                                                                                    | G84            |          |  |
|                          |                   |                        |              |                                                                                                    |                |          |  |
|                          |                   |                        |              |                                                                                                    |                |          |  |
|                          | $24\,$<br>G84     | 44                     | <b>KERO</b>  | $\mathbb{R}$<br>$64\,$                                                                                                    | D2             |          |  |
|                          |                   |                        |              |                                                                                                    |                |          |  |
|                          |                   |                        |              |                                                                                                    |                |          |  |
| <b>SILENCIAR</b>         | 01                | $\overline{\text{D2}}$ |              | 03<br>D2                                                                                                    |                |          |  |
|                          |                   |                        |              |                                                                                                    |                |          |  |
|                          | 02 <sub>1</sub>   | KERO                   |              | KERO<br>$04\,$                                                                                                    |                |          |  |
|                          |                   |                        |              |                                                                                                    |                |          |  |
|                          |                   |                        |              |                                                                                                    |                |          |  |
| 02/12/2005<br>02:08 a.m. | Accuload          |                        |              |                                                                                                    |                |          |  |

Fig. 4.18. Pantalla Principal durante el despacho del camión

En el display del controlador también se visualizará la alarma como se muestra en la Fig. 4.19

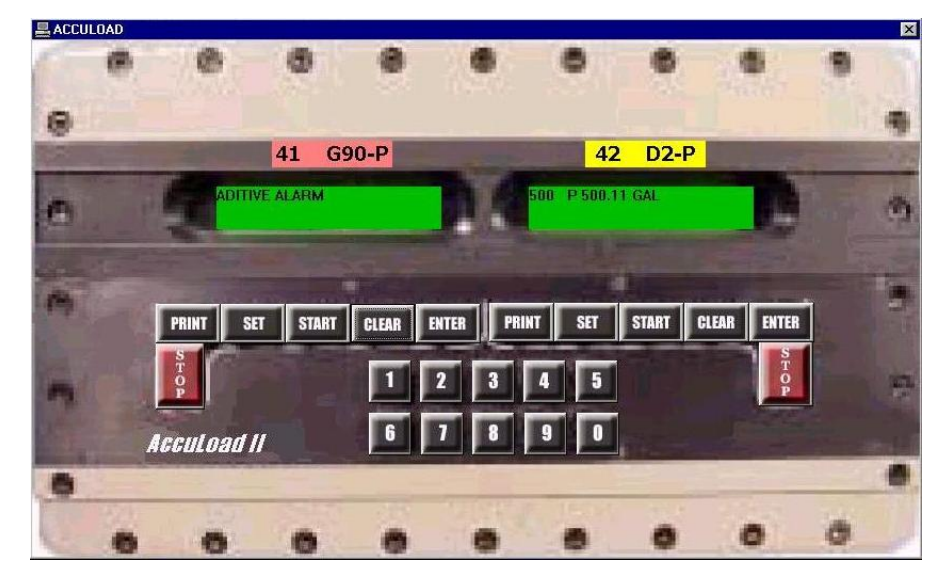

Fig. 4.19. ACCULOAD II SQR durante una alarma.

Para cancelar la alarma el operador debe presionar la tecla START para reanudar la carga.

En la PC de controladores corre en simultáneo un módulo que se encarga de registrar y visualizar las alarmas. En la Fig. 4.20 se muestra el módulo alarmas con el último registro describiendo el último suceso de alarma ocurrido.

|    | POS. | <b>DESCRIPCION</b>                                       | <b>HORA INICIAL</b>      | <b>HORA FINAL</b>        |
|----|------|----------------------------------------------------------|--------------------------|--------------------------|
| 44 |      | 44 Too Many Pulses 1 Alarm (Smart Additive Only)         | 12/11/2005 07:43:19 p.m. | 20/11/2005 01:44:42 am   |
| 45 |      | 44 No Pulses Detected 1 Alarm (Smart Additive Only)      | 12/11/2005 07:43:19 p.m. | 20/11/2005 01:44:42 am   |
| 46 |      | 44 Aditive communications - Indicates a failure on the   | 12/11/2005 07:45:22 p.m. | 20/11/2005 01:44:42 am   |
| 47 |      | 22 High Flow Alarm -Flow rate has exceede limit set ?    | 19/11/2005 08:12:35 p.m. | 19/11/2005 08:43:13 p.m. |
| 48 |      | 23 Low Flow Alarm -Flow rate was ator below the mi:      | 19/11/2005 08:12:37 p.m. | 19/11/2005 08:13:20 p.m. |
| 49 |      | 33 High Flow Alarm -Flow rate has exceede limit so       | 19/11/2005 08:44:40 p.m. |                          |
| 50 |      | 01 No se puede comunicar                                 | 19/11/2005 10:06:23 p.m. | 19/11/2005 10:07:12 p.m. |
| 51 |      | 02 No se puede comunicar                                 | 19/11/2005 10:06:29 p.m. | 19/11/2005 10:07:14 p.m. |
| 52 |      | 03 No se puede comunicar                                 | 19/11/2005 10:06:36 p.m. | 19/11/2005 10:07:15 p.m. |
| 53 |      | 04 No se puede comunicar                                 | 19/11/2005 10:06:42 p.m. | 19/11/2005 10:07:16 p.m. |
| 54 |      | 11 No se puede comunicar                                 | 19/11/2005 10:06:49 p.m. | 19/11/2005 10:07:17 p.m. |
| 55 |      | 32 Aditive communications - Indicates a failure on the   | 19/11/2005 10:09:27 p.m. | 21/11/2005 12:27:11 am   |
| 56 |      | 41 Low Flow Alarm -Flow rate was ator below the mi       | 19/11/2005 11:01:51 p.m. | 19/11/2005 11:09:22 p.m. |
| 57 |      | 41 Too Many Pulses 1 Alarm (Smart Additive Only)         | 19/11/2005 11:09:22 p.m. | 20/11/2005 01:36:51 am   |
| 58 |      | 41 No Pulses Detected 1 Alarm (Smart Additive Only)      | 19/11/2005 11:09:22 p.m. | 20/11/2005 01:36:51 am   |
| 59 |      | 24 No se puede comunicar                                 | 19/11/2005 11:12:44 p.m. | 19/11/2005 11:13:32 p.m. |
| 60 |      | 31 No se puede comunicar                                 | 19/11/2005 11:12:50 p.m. | 19/11/2005 11:13:33 p.m. |
| 61 |      | 32 No se puede comunicar                                 | 19/11/2005 11:12:57 p.m. | 19/11/2005 11:13:34 p.m. |
| 62 |      | 33 No se puede comunicar                                 | 19/11/2005 11:13:03 p.m. | 19/11/2005 11:13:35 p.m. |
| 63 |      | 34 No se puede comunicar                                 | 19/11/2005 11:13:10 p.m. | 19/11/2005 11:13:36 p.m. |
| 64 |      | 41 Injector Alarm - Indicates thta one of the injector S | 02/12/2005 02:16:01 am   | 02/12/2005 02:19:01 am   |

Fig. 4.20. Pantalla de Alarmas.

Cuando la carga termina, automáticamente cambiará de color la descripción del producto en la pantalla principal. Esto lo vemos en la Fig. 4.21

| <b>CONTROLADORES</b>    |                                      |                        |                                          |  |
|-------------------------|--------------------------------------|------------------------|------------------------------------------|--|
| Configuración Salir     |                                      |                        |                                          |  |
|                         |                                      | <b>ISLAS</b>           |                                          |  |
|                         | $11$ D <sub>2-P</sub>                | 31<br>D2               | 51 GS4<br>K.                             |  |
|                         | 12 <sup>°</sup><br>$G97 - P$<br>ur - | 32 <sup>°</sup><br>G95 | <b>52 KERO</b><br><b>IF AND</b>          |  |
|                         | $13$ $\sim$ $G90-P$                  | 33<br><b>G90</b><br>г. | 53 390                                   |  |
|                         | 14 GS4                               | 34 GS1                 | $54$ $D2$<br>IF .                        |  |
|                         | $21$ D <sub>2</sub>                  | $41$ G90-P             | <b>Clark</b><br>$61$ D <sub>2</sub>      |  |
|                         | $\mathbf{22}$<br>$-697$              | 42<br>$D2-P$           | <b>Contract Contract</b><br>62 690       |  |
|                         | <b>23 KERO</b>                       | 43<br>G95              | <b>DELET</b><br>63 GSL<br>K.             |  |
|                         | 24 G84                               | <b>KERO</b><br>44      | <b>BERG</b><br>$64$ D <sub>2</sub><br>K. |  |
| <b>SILENCIAR</b>        |                                      |                        |                                          |  |
|                         | 01<br>$\overline{D}$                 | 03                     | D2                                       |  |
|                         | <b>02</b> KERO                       |                        | <b>04 KERO</b>                           |  |
| 02:27 xm.<br>02/12/2005 | Accuload                             |                        |                                          |  |

Fig. 4.21. Pantalla principal finalizada la carga.

En la Fig. 4.22 se muestra al controlador cuando la carga ha concluido.

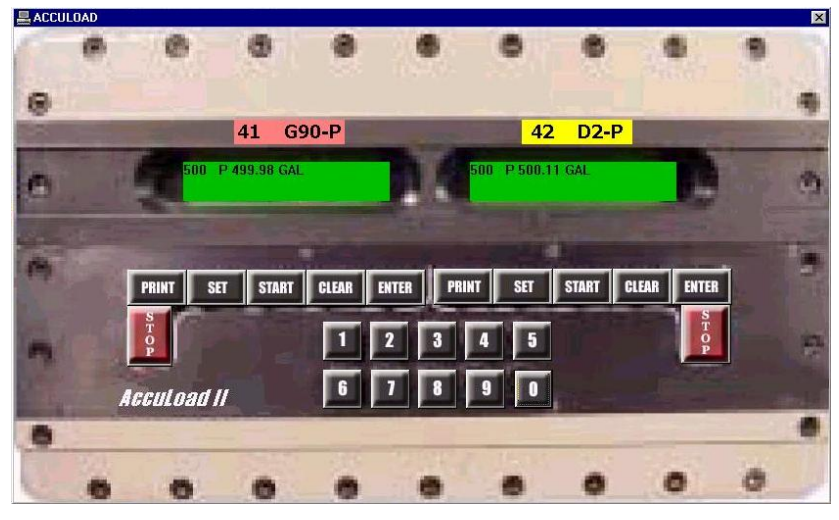

Fig. 4.22. ACCULOAD II SQR finalizada la carga.

Terminada la carga de los compartimientos, el operador debe presionar la tecla PRINT para guardar el despacho e indicar a la PC que vuelva a tomar control sobre el controlador.

El camión sale de las islas para estacionarse en el puesto de vigilancia Garita de Salida.

En operador debe ingresar al modulo Garita de Salida con su con su login ID y su Password (Ver Tabla 4.1) como se muestra en la Fig. 4.23

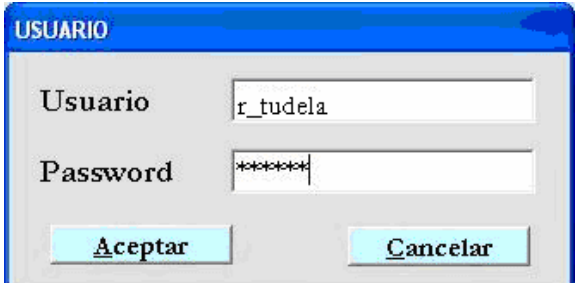

Fig. 4.23. Pantalla de ingreso al módulo Garita de Salida

Luego de ingresar al módulo, el operador debe digitar en Número de Despacho del vehículo como se muestra en la Fig. 4.24

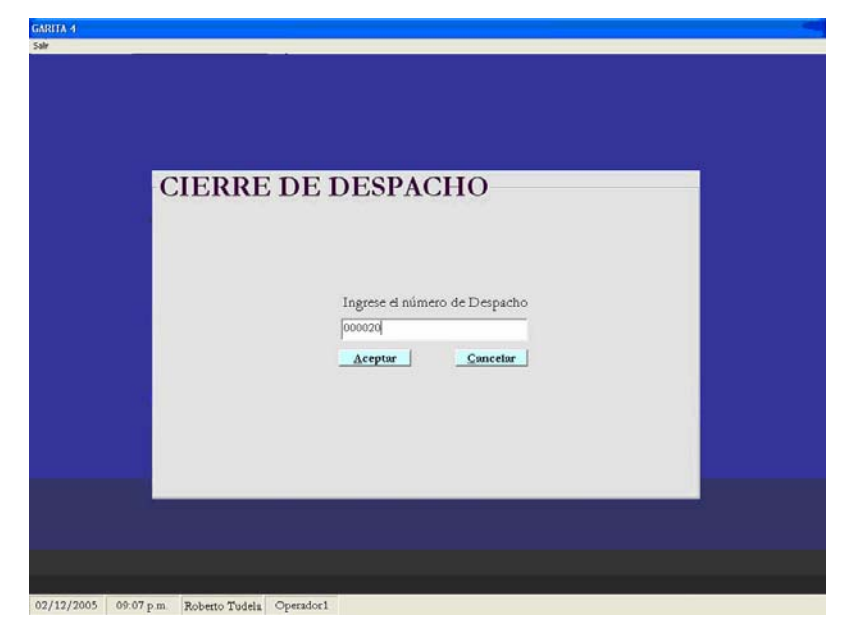

Fig. 4.24. Pantalla de ingreso del Número de Despacho

Si el Número de Despacho es válido aparecerá la ventana que se muestra en la Fig. 4.25 donde se ingresan los números de Ticket y el volumen generados en los puntos de despacho. De no coincidir los valores de volumen del ticket con el registrado y el despachado el camión no ingresa.
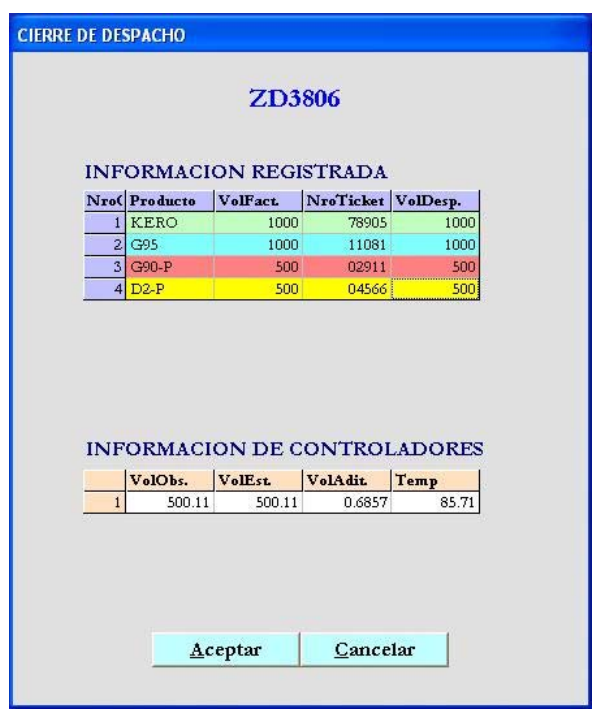

Fig. 4.25. Pantalla de Ingreso de los números de Ticket y sus volúmenes.

Finalmente se imprime el ticket Printer y se le entrega al chofer.

Luego el camión sale de la planta.

**4.1.3. VALIDACIÓN** 

Para validar los datos registrados del camión anterior bastaría con ver los reportes de camión despachado y Ticket Printer. Primero se tiene que ingresar al módulo reportes, y luego entrar en la opción Camiones despachados. Al ingresar aparecerá la ventana que se muestra en la Fig. 4.26 donde se selecciona la placa del camión y el intervalo de fechas correspondiente.

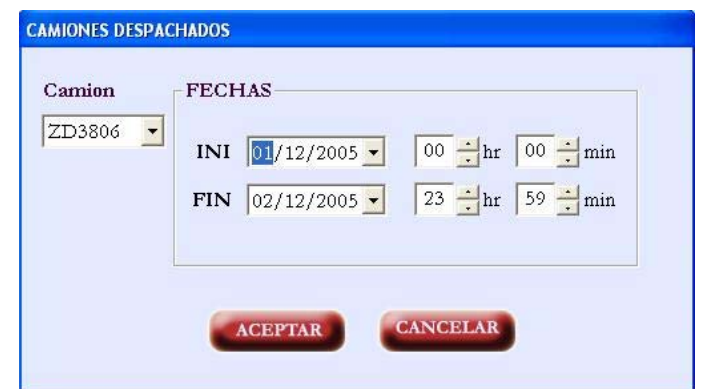

Fig. 4.26. Selección de placa del camión y el intervalo de fechas.

Al hacer clic en aceptar aparecerá la ventana que se muestra

en la Fig. 4.27, donde se muestra los datos registrados por el

camión junto con su fecha y hora de entrada y salida.

|               | $\blacktriangleright$ PLACA : ZD3806<br>Cubicacion: ET018 |                          |                |                |                      |                |                |                 |                       |
|---------------|-----------------------------------------------------------|--------------------------|----------------|----------------|----------------------|----------------|----------------|-----------------|-----------------------|
| e<br>目        | Zoom 100%<br>$\overline{\phantom{a}}$                     |                          |                |                |                      |                |                |                 |                       |
|               |                                                           |                          |                |                |                      |                |                |                 | $\boldsymbol{\wedge}$ |
|               |                                                           |                          |                |                |                      |                |                |                 |                       |
|               |                                                           |                          |                |                |                      |                |                |                 |                       |
|               | PLACA: ZD3806                                             | Cubicacion: ET018        |                |                |                      |                |                |                 |                       |
|               |                                                           |                          |                |                |                      |                |                |                 |                       |
| <b>Tracto</b> | <b>Fecha Ingreso</b>                                      | Fecha Salida             | <b>NroDesp</b> | <b>TipoDoc</b> | <b>NroDoc</b>        | <b>Cliente</b> | NroComp        | <b>Producto</b> | <b>Volumen Fa</b>     |
| YD2528        | 01/12/2005 09:35:45 p.m.                                  | 02/12/2005 09:18:56 p.m. | 20             | Factura        | 002-015880 EMPRESA 1 |                |                | <b>KERO</b>     | 1000                  |
| YD2528        | 01/12/2005 09:35:45 p.m.                                  | 02/12/2005 09:18:56 p.m. | 20             | Factura        | 002-015879 EMPRESA 1 |                | $\overline{z}$ | G95             | 1000                  |
| YD2528        | 01/12/2005 09:35:45 p.m.                                  | 02/12/2005 09:18:56 p.m. | 20             | Factura        | 001-000240 EMPRESA 2 |                | 3              | G90-P           | 500                   |

Fig. 4.27. Reporte de los datos registrado del camión.

Dentro del mismo módulo reportes entramos a la opción Ticket Printer. Aparece la ventana que se muestra en la Fig. 4.28 donde se pide el ingreso del Número de Despacho

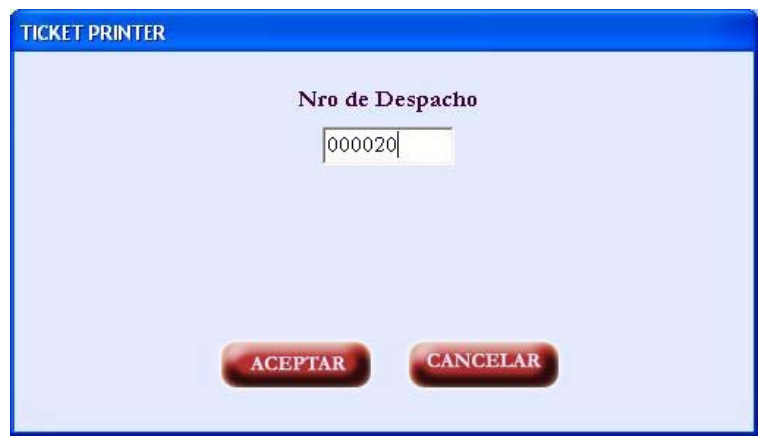

Fig. 4.28. Pantalla de ingreso del Número de Despacho.

Al hacer clic en aceptar aparecerá la ventana que se muestra en la Fig. 4.28, donde se muestra los datos obtenidos de los controladores durante el despacho del camión

| $N^{\circ}$ Despacho: 20 |                 | Placa: <i>ZD3806</i> | Tracto: YD2528           |  | Cubicacion: ET018        |               |                |       |
|--------------------------|-----------------|----------------------|--------------------------|--|--------------------------|---------------|----------------|-------|
| <b>NroComp</b>           | <b>Producto</b> | <b>Cliente</b>       | <b>Fecha Inicial</b>     |  | <b>Fecha Final</b>       | Volumen (Gal) | VolAdit (Lts)  | Temp. |
|                          | <b>KERO</b>     | <b>EMPRESA1</b>      | 02/12/2005 02:07:41 a.m. |  | 02/12/2005 02:16:06 a.m. | 1000.35       | $\overline{0}$ | 75.54 |
| $\overline{2}$           | G95             | <b>EMPRESA1</b>      | 02/12/2005 02:15:04 a.m. |  | 02/12/2005 02:22:56 a.m. | 1000.31       | 0.3571         | 64.35 |
| $\overline{\mathbf{3}}$  | G90-P           | <b>EMPRESA 2</b>     | 02/12/2005 02:13:15 a.m. |  | 02/12/2005 02:16:25 a.m. | 499.98        | 0.571          | 92.38 |
| 4                        | $D2-P$          | <b>EMPRESA2</b>      | 02/12/2005 02:05:14 a.m. |  | 02/12/2005 02:09:34 a.m. | 500.11        | 0.6857         | 85.71 |
|                          |                 |                      |                          |  |                          |               |                |       |

Fig. 4.29. Ticket Printer.

# **CAPITULO V**

## **COSTO Y FACTIBILIDAD**

#### **5.1. COSTOS**

Considerando el costo por mano de obra de \$10 /h se calcula es costo total del proyecto:

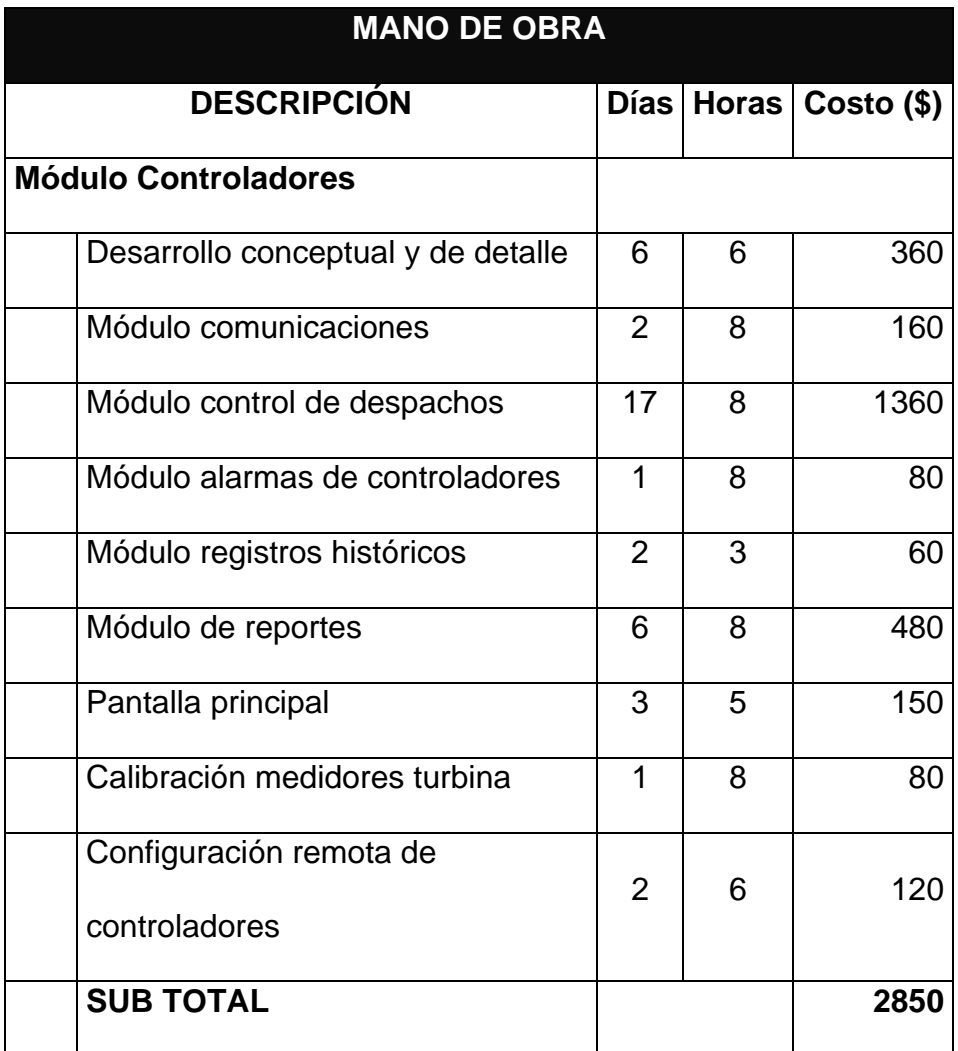

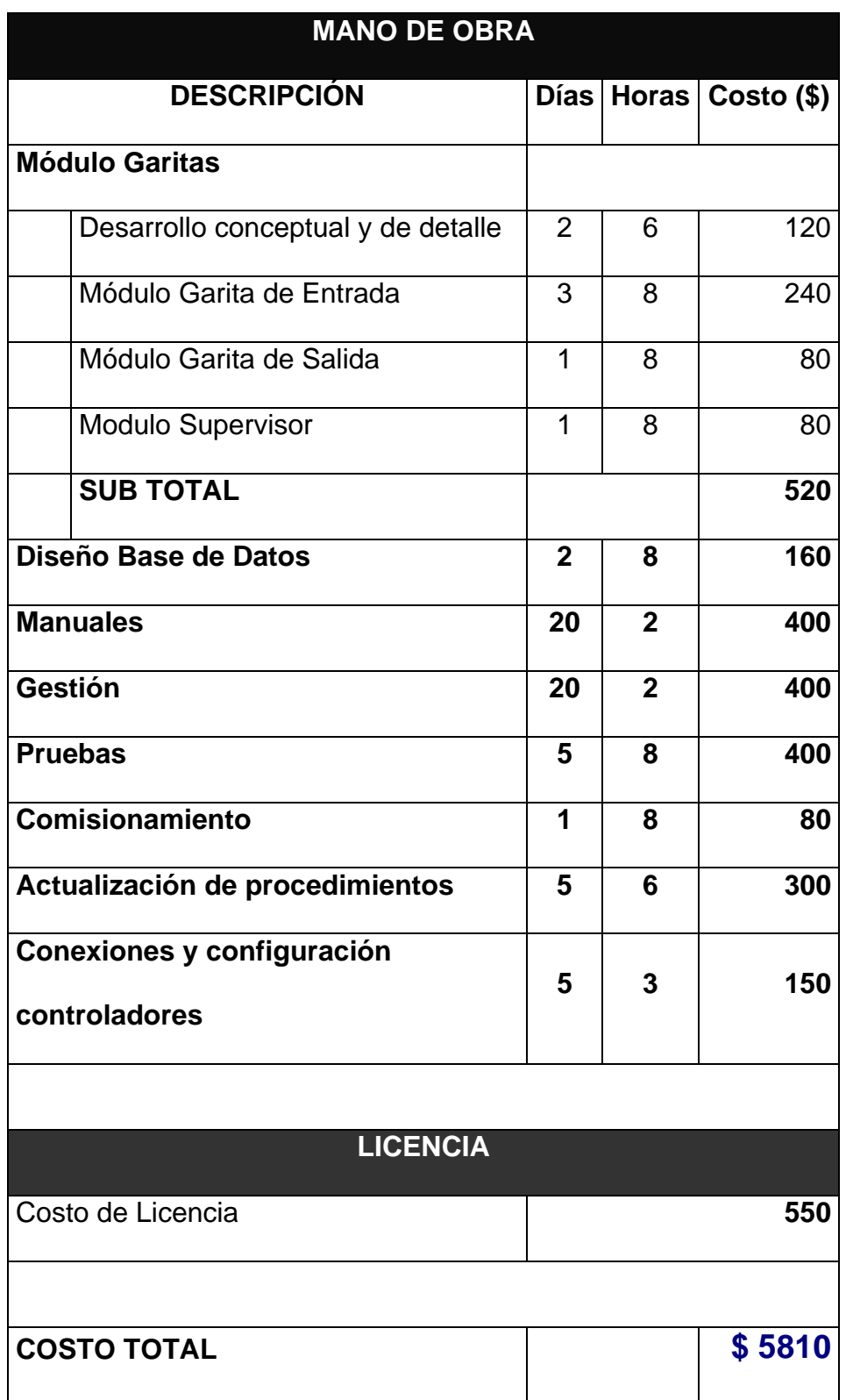

Según el cuadro obtenemos que el costo total es de \$5 810

#### **5.2. FACTIBILIDAD**

#### **5.2.1. FACTIBILIDAD TÉCNICA**

Para determinar esta factibilidad se han tomado como bases la tecnología disponible, el personal calificado, el nivel de riesgo y el nivel afectación. En la Tabla 5.1 se muestra la conformidad por parte del sistema ante estas bases, con lo que se concluye que es dable la factibilidad técnica

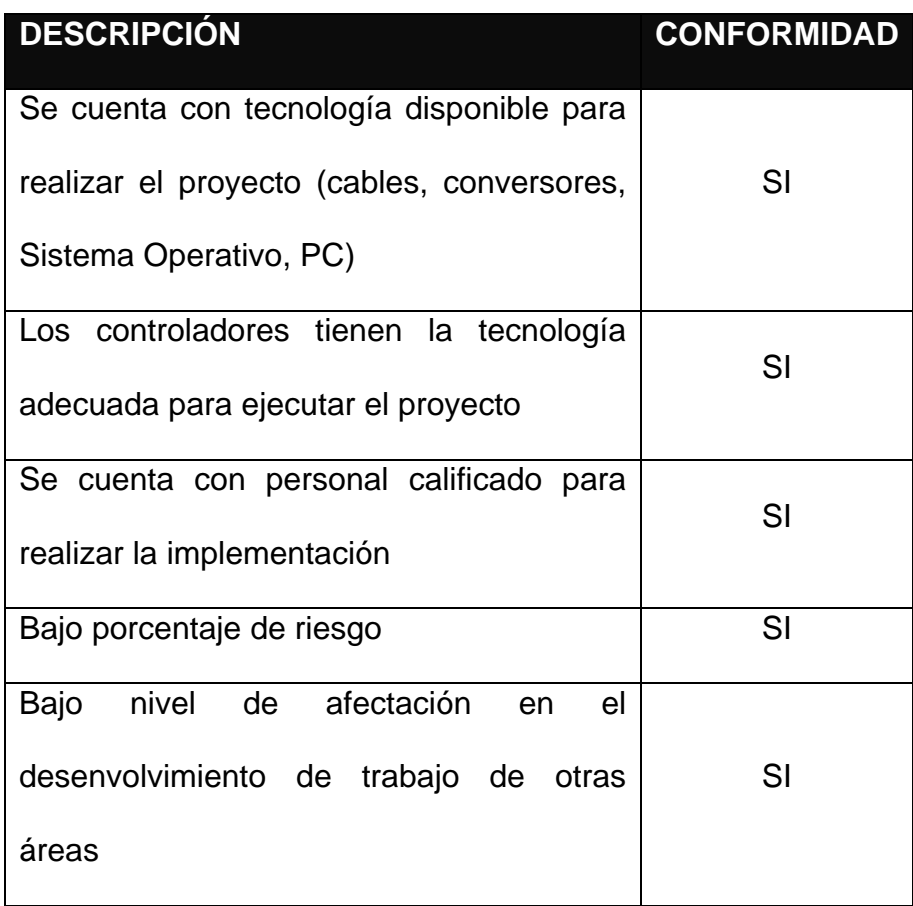

Tabla 5.1

#### **5.2.2. FACTIBILIDAD ECONÓMICA**

Para evaluar la factibilidad económica se procederá a realizar un análisis de los beneficios que traería la implementación del software.

Uno de los beneficios de este software es que podrán tenerse datos confiables del producto despachado a los clientes. Según contrato, una mala entrega de información a los clientes implicaría que la empresa pague una multa de **\$50 000**, con un valor de probabilidad de ocurrencia de **1/12** anual.

Otro beneficio es que la tasa de derrames disminuiría. Cada vez que ocurre algún derrame, la empresa tiene que reintegrar a los clientes el producto perdido. En promedio la empresa paga por derrame **\$160**, con un valor de probabilidad de ocurrencia de **1/30** mensual.

Otro beneficio que traería es que la empresa ahorraría en contratar a una persona para que lleve el control de los despachos en forma manual. Por esta persona se invierte la cantidad de **\$400** mensual.

Ahora bien, de ocurrir la penalidad y los derrames, la empresa pagaría un monto total anual de: 400x12 + 160x12/30 + 50000/12= **\$ 9030.67.**

De contar con el sistema, las condiciones que originaron este monto desaparecerían, con lo que se aprecia claramente que la inversión evitaría un desembolso mayor.

### **CONCLUSIONES**

Ante la necesidad de llevar un buen control de registros de despachos se planteó el diseño de los módulos antes descritos, los cuales denotan un alto nivel de confiabilidad debido a su óptima estructura a fin de lograr un control eficiente de dichos registros. Por tanto es preciso señalar que el diseño del software de la presente tesis cumple con las metas impuestas, obteniéndose así un alto grado de confiabilidad.

Es de observar que, con el diseño propuesto se procura evitar daños futuros relativos a derrames de combustible ocasionados por un manejo inadecuado de ingreso de datos al controlador por parte del operador.

### **BIBLIOGRAFÍA**

- 1. **Russo, M.; M. Echols**. Automating Science and Engineering Laboratories with Visual Basic. Editorial Jhon Whiley & Sons. 1999. 355 p.
- 2. **Thompson, L. M**. Industrial Data Comunications. Editorial ISA. 1991. 221 p.
- 3. **Smith Meter, Inc**. AccuLoad II TM SQR Communications Manual. Bulletin MN06104L. 1996. 202 p.
- 4. **Yamal, Ch**.. Administración Profesional de Proyectos. 2da Ed. Editorial IAN. 2002. 268 p.
- 5. **Strangio, Ch**. The RS232 Standard (2005). Disponible en: http://www.camiresearch.com/Data\_Com\_Basics/RS232\_standard.html. Visitada el 23 de julio del 2005].
- 6. **Distefano, M**. Comunicaciones en Entornos Industriales (1999). Disponible en: http://fing.uncu.edu.ar/catedras/archivos/electronica/ tema12r.pdf. Visitada el 15 de mayo del 2005]